# PHANTOM 2 VISION 用户手册 V1.8

修订日期:2015 年 01 月

感谢您购买 PHANTOM 2 VISION。请严格遵守本手册要求使用您的产品。

大疆创新官方网站 www.dji.com 有 PHANTOM 2 VISION 的专题网页,您可以通过该页面获取最新的产品信息及 用户手册。请到 PHANTOM 2 VISION 专题网页依据版本号确认是否为最新版本手册,如果不是,请下载并使 用最新版本手册。本手册如有更新,恕不另行通知。

**如果您在安装过程中遇到无法解决的问题,请从大疆创新正式授权的代理商或** DJI **客服获取帮助。**

# 目录

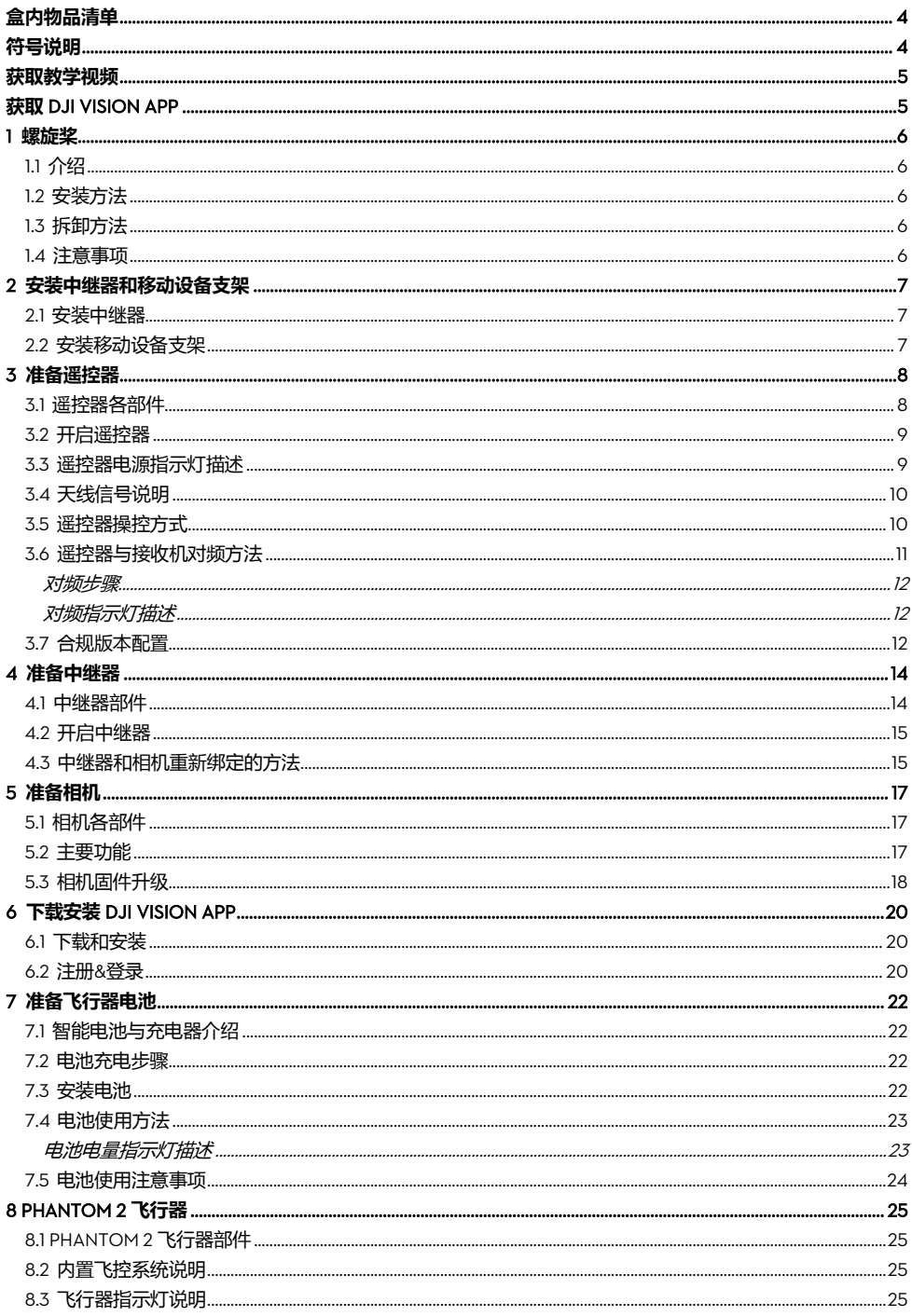

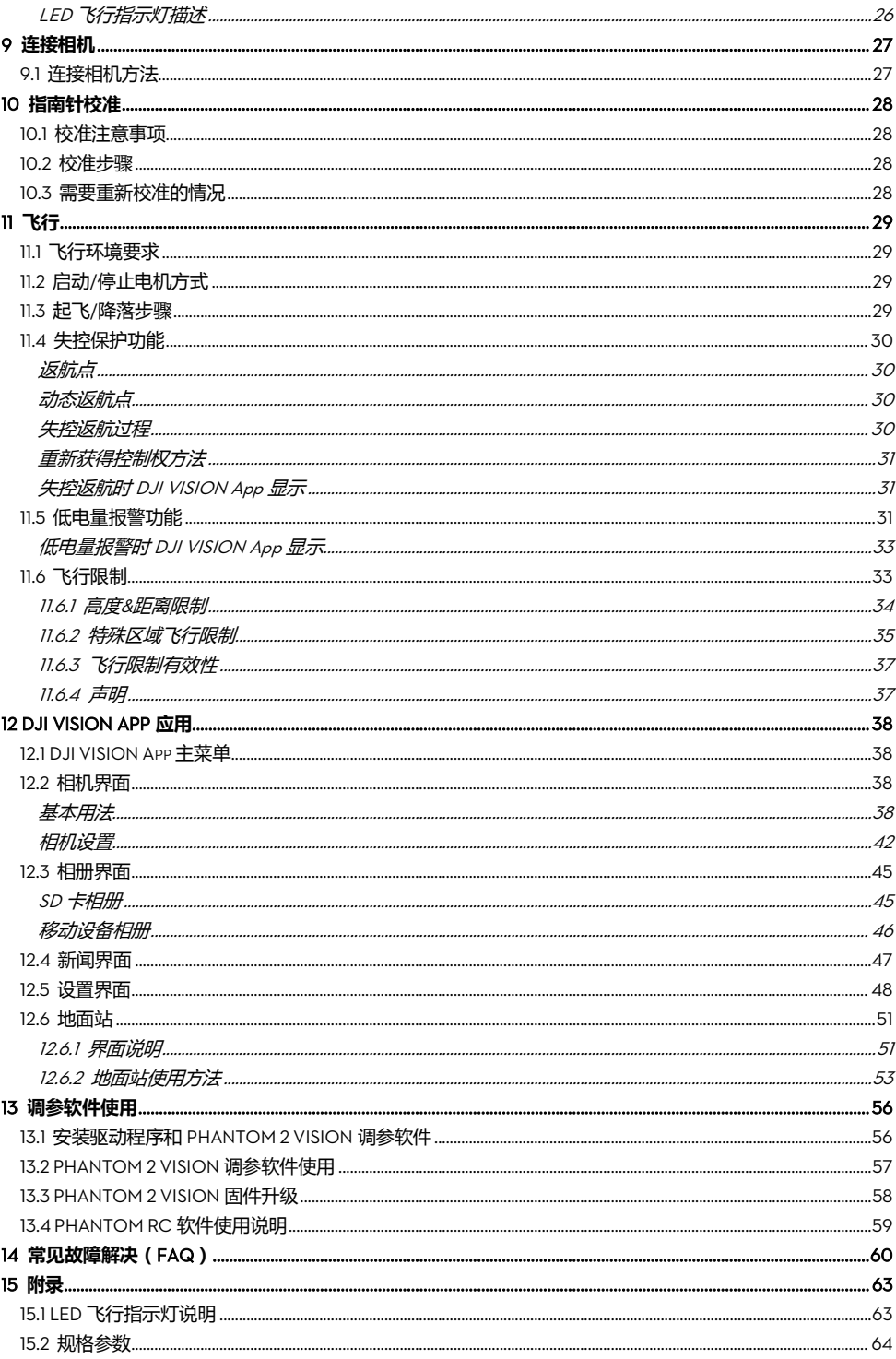

# <span id="page-3-0"></span>**盒内物品清单**

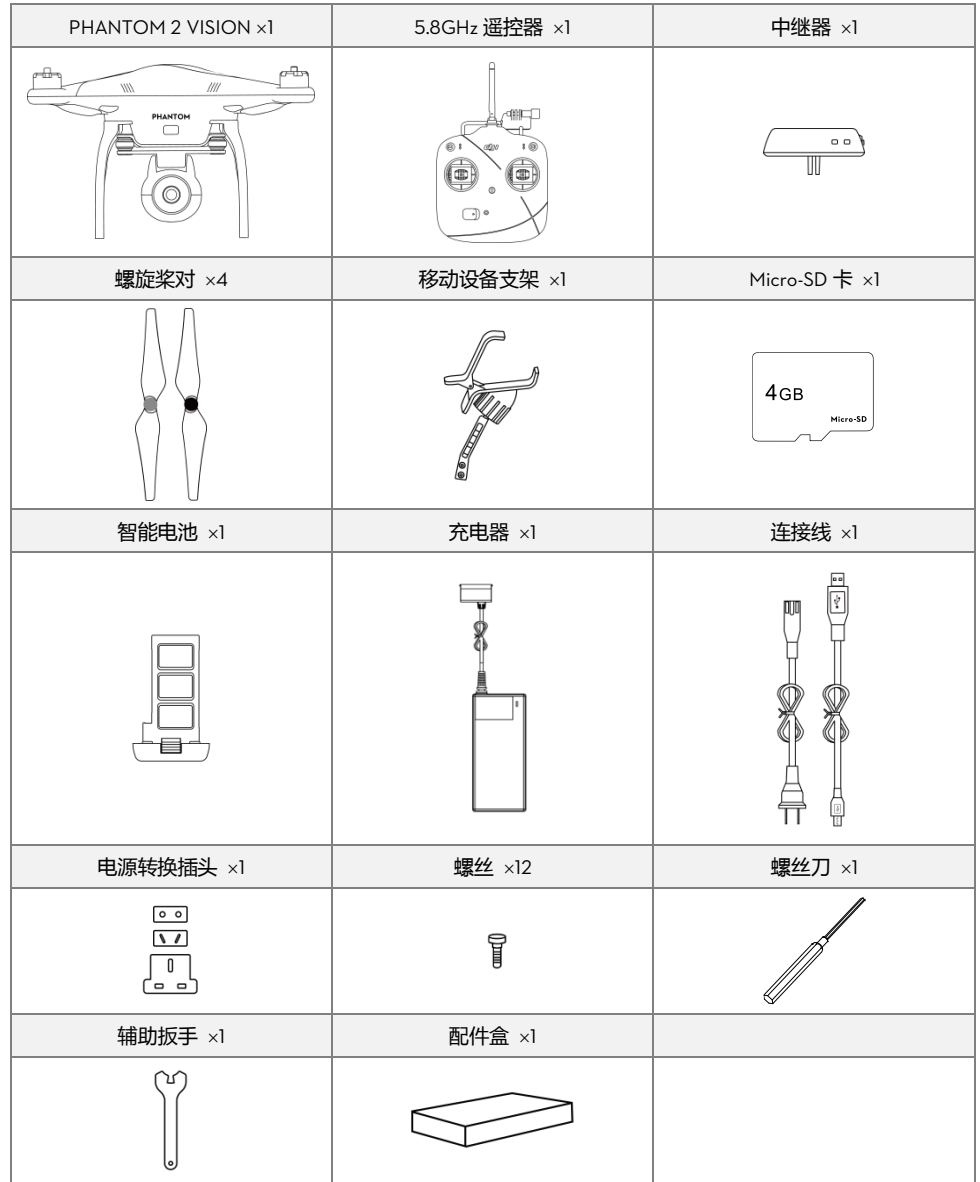

<span id="page-3-1"></span>**符号说明**

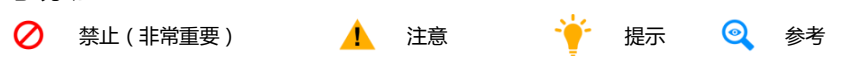

# <span id="page-4-0"></span>**获取教学视频**

PHANTOM 2 VISION 用户手册详细介绍了本产品的安装使用,供用户参考。此外还提供了一些教学视频,请用 户通过以下方法获取。请仔细观看教学视频,确保正确、安全地使用本产品。

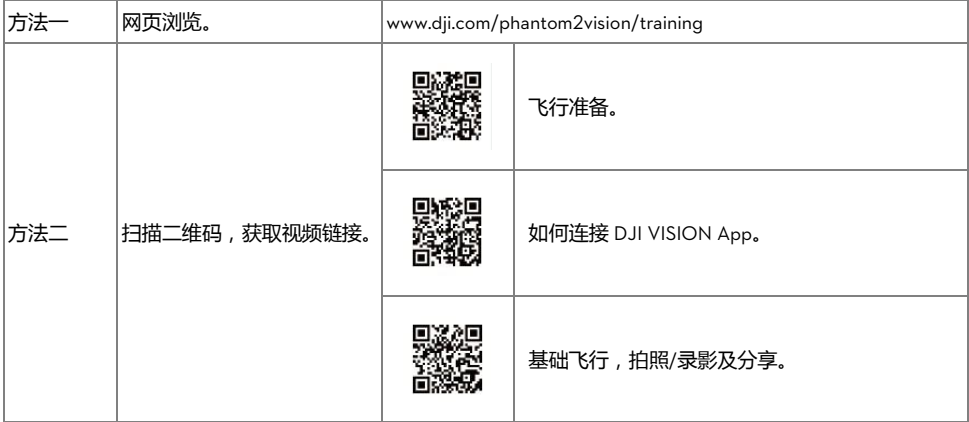

# <span id="page-4-1"></span>**获取 DJI VISION App**

使用本手册过程中,还需要下载安装 DJI VISION App,用户可以通过以下方法下载。

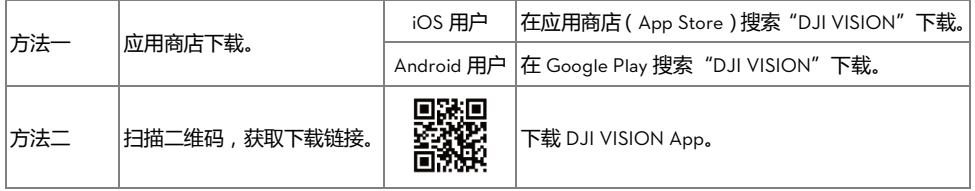

# <span id="page-5-0"></span>**1 螺旋桨**

PHANTOM 2 VISION 使用 9 寸螺旋桨, 根据桨帽颜色分为黑色和灰色两种。螺旋桨为易损耗品, 如有需要, 请 另行购买配件。

## <span id="page-5-1"></span>1.1 **介绍**

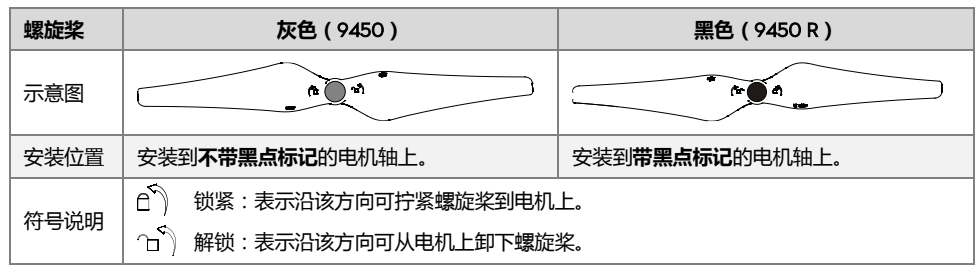

## <span id="page-5-2"></span>1.2 **安装方法**

- 1. (图 1)初次安装螺旋桨前,请阅读电机上的小纸片说明,然后移除它们。
- 2.(图 2)准备两只灰色桨和两只黑色桨,将灰桨安装到不带黑点标记的电机轴上,将黑桨安装到带黑点标 记的电机轴上。安装时均沿锁紧方向拧紧螺旋桨。

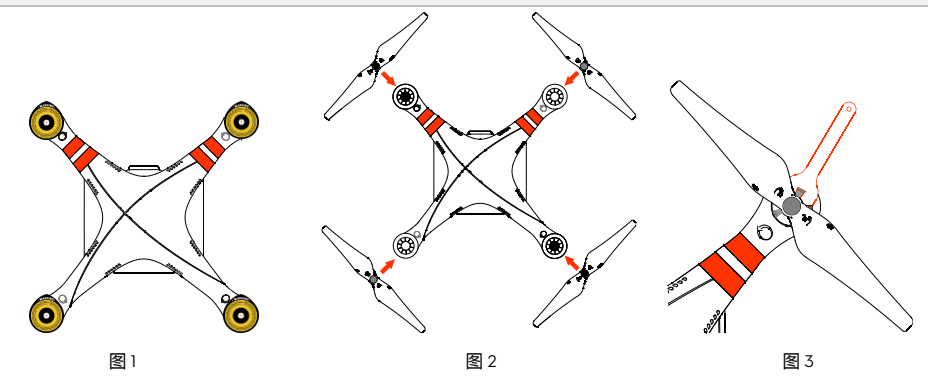

## <span id="page-5-3"></span>1.3 **拆卸方法**

如上图 3, 用手或者使用辅助扳手卡住电机, 抓住螺旋桨沿解锁方向旋转, 即可拆卸螺旋桨。

## <span id="page-5-4"></span>1.4 **注意事项**

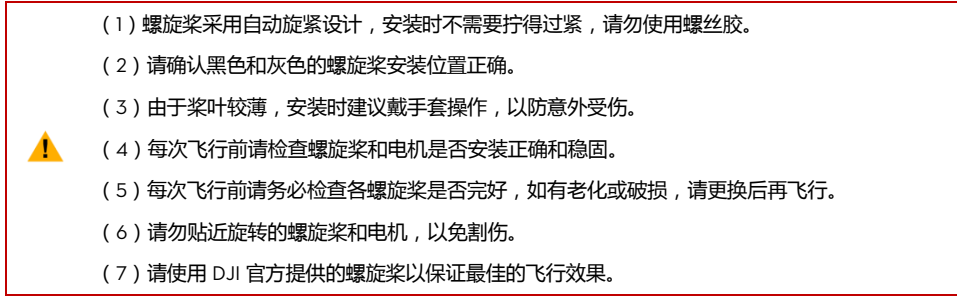

# <span id="page-6-0"></span>**2 安装中继器和移动设备支架**

## <span id="page-6-1"></span>2.1 **安装中继器**

Δ.

- 1. 对齐中继器与中继器底板(已经安装到遥控器提手)的安装孔。
- 2. 拧紧图示的锁紧螺丝,将中继器固定在遥控器的右侧提手上。

(1) 确保安装方向正确, 如图, 有 LED 灯的一面朝向您。

(2)在飞行时,请注意将中继器对准飞行器,以确保获取最佳的信号质量。

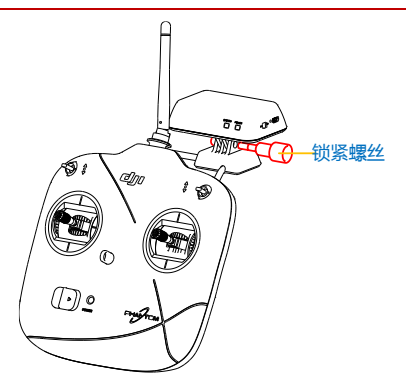

## <span id="page-6-2"></span>2.2 **安装移动设备支架**

- 1. 拧紧图中红色标记处的两颗螺丝, 将移动设备支架固定在遥控器的提手左侧上。
- 2. 将移动设备安装到支架上。

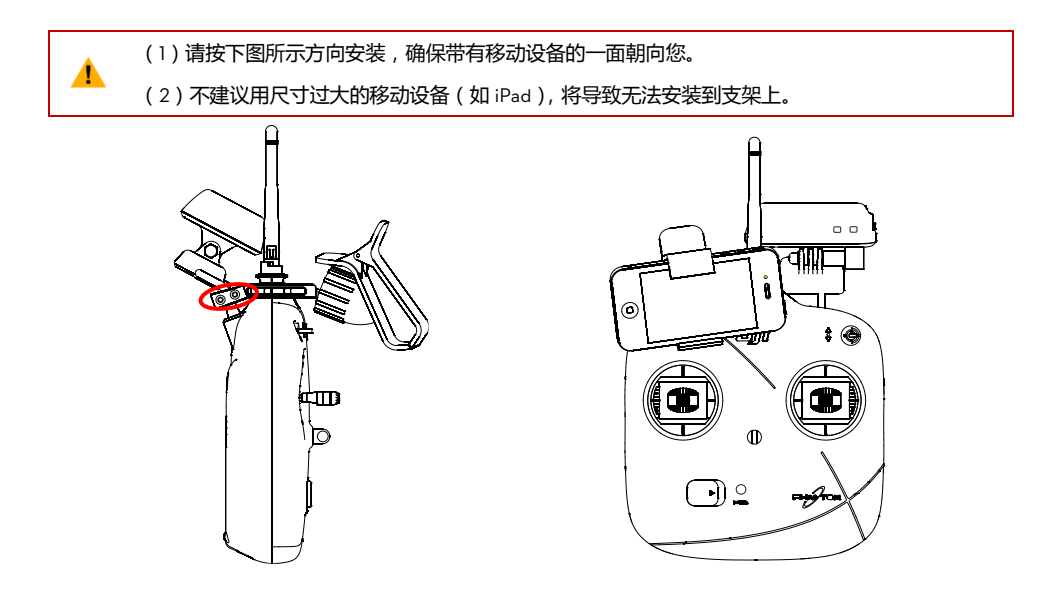

# <span id="page-7-0"></span>**3 准备遥控器**

PHANTOM 2 VISION 遥控器是一款工作于 5.8GHz 频段的无线电通信设备,遥控器与飞行器内置接收机必须 配对使用。

出厂时默认遥控器的操控方式为美国手。遥控器符合 CE 标准, 也符合 FCC 标准 (可参见 FCC ID), 您可 通过位于遥控器背面的电位器旋钮配置合规版本。另外,操控方式也可以通过 PHANTOM RC 调参软件修改。 详情请参阅 PHANTOM RC 调参软件使用说明和合规版本配置 (P12)。

- (1)CE 合规版本由于输出功率的限制,通信距离约为 300 米(空旷室外),飞行过程中请注意飞 行距离。如超出通信距离,飞行器将进入失控保护(原地降落或返航降落)模式。
- (2)FCC 合规版本通信距离大约为 500 米(空旷室外),飞行过程中请注意飞行距离。如超出通 信距离,飞行器将进入失控保护(原地降落或返航降落)模式。
	- (3)用户须自行遵守当地相关法律规定。

## <span id="page-7-1"></span>3.1 **遥控器各部件**

Æ

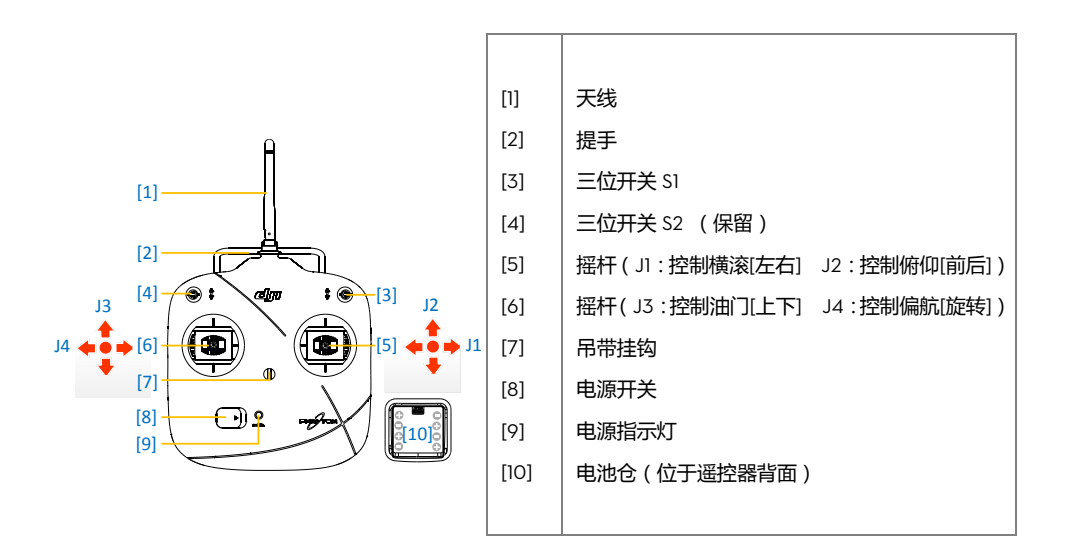

## <span id="page-8-0"></span>3.2 **开启遥控器**

- 1. 按正确的正负极方向装入四颗 AA 电池到电池仓。
- 2. 将开关 S1 和 S2 拨到最上面的档位 (位置-1, 详细请参阅遥控器操控方式 (P10)), 松开两个摇杆让其位于自然中位,然后向右拨电源开关,开启遥控器。
- 3. 遥控器开启时有提示音(CE 版本提示音为 B,FCC 版本提示音为 BB),开启后电 源指示灯绿灯快闪表示正在与接收机建立连接,连接成功后电源指示灯为绿灯常 亮。

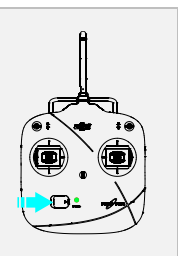

(1)每次使用前,请确保遥控器电池电量充足,如果电压过低,遥控器会发出报警(详细请参阅<u>遥</u> [控器电源指示灯描述\(](#page-8-1)P9)),请马上更换电池。

(2)请使用正确类型的电池,以免引起爆炸。

(3)如长时间不使用,请取出电池;电池用完后,请取出并按照电池的使用说明来回收处理。

## <span id="page-8-1"></span>3.3 **遥控器电源指示灯描述**

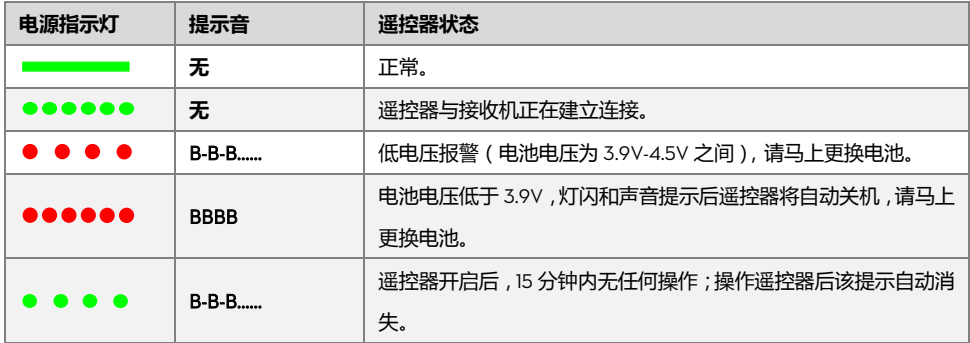

若遥控器电池电压低于 3.9V,电源指示灯会快闪红灯并伴有急促的提示音,3 秒内将自动关机。如 果在飞行过程中,遥控器由于电压过低而自动关机,飞行器将会自动进入失控返航模式(详细请参 [阅失控保护功能\(](#page-29-0)P30))。请务必在遥控器低电压报警时及时更换电池。

# <span id="page-9-0"></span>3.4 **天线信号说明**

飞行过程中,请确保遥控器天线朝向上并且尽量对准飞行器上的接收天线,以最大限度地获得最远的通信距 离。

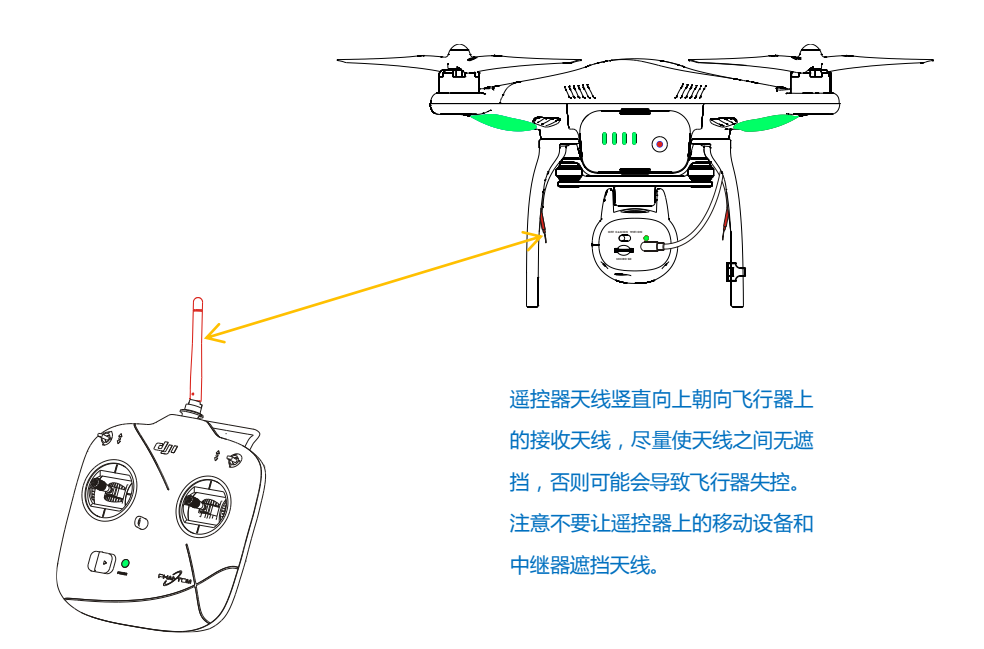

## <span id="page-9-1"></span>3.5 **遥控器操控方式**

遥控器操控方式以美国手为例进行说明。

- **摇杆回中和中位:**都指遥控器的摇杆处于中间位置。
- **摇杆杆量:**遥控器摇杆偏离摇杆中位的偏移量。

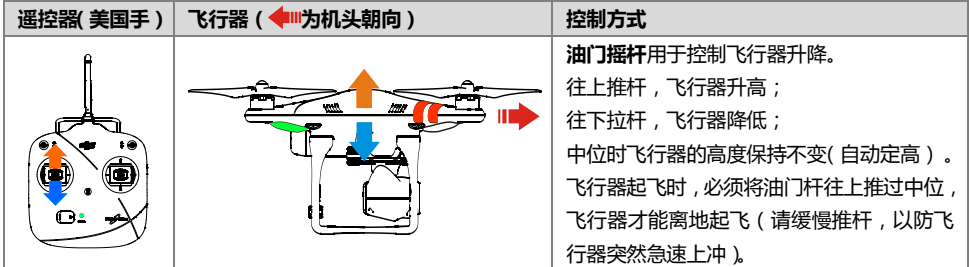

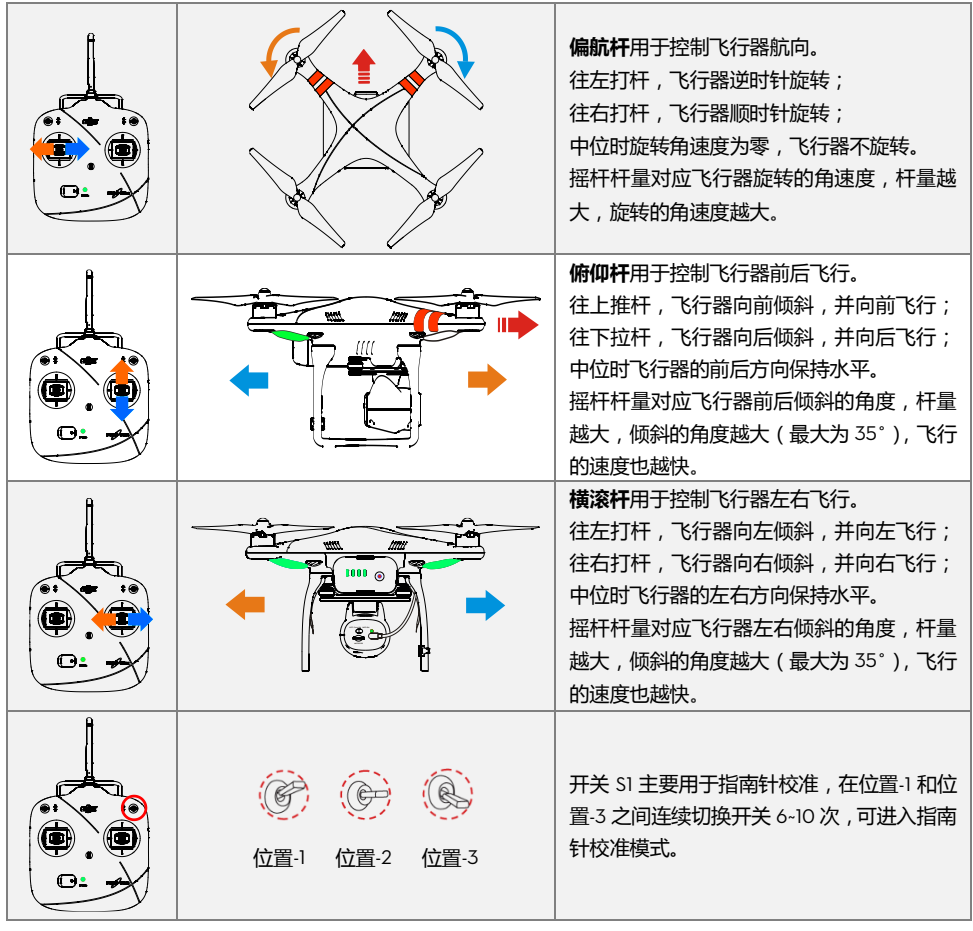

(1)可安全飞行状态下,所有摇杆处于中位时,飞行器定点悬停(水平方向定点)。

(2)可半安全飞行状态下,所有摇杆处于中位时,飞行器处于机身水平状态,但可能会在水平方 向上向某一侧漂移。

## <span id="page-10-0"></span>3.6 **遥控器与接收机对频方法**

PHANTOM 2 VISION 内置 5.8GHz 接收机, 对频按键和对频指示灯位于飞行器底部 (如下图所示)。 出厂时,遥控器与飞行器内置的接收机已完成对频,通电后即可使用。如更换遥控器,重新对频后方能使用。

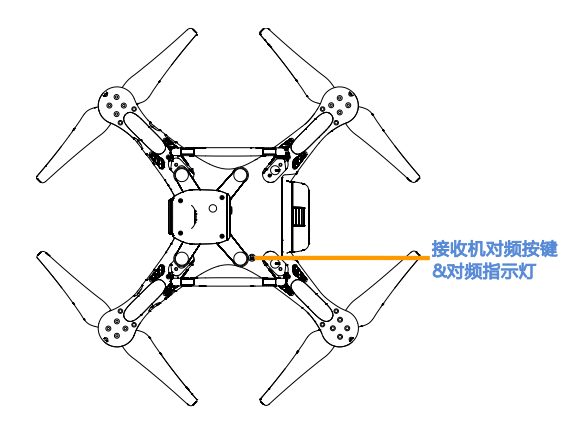

#### <span id="page-11-0"></span>**对频步骤**

- 1. 在遥控器关闭的状态下, 给飞行器上电, 对频指示灯红灯闪烁。
- 2. 使用一根针状物体,按住对频按键,直至对频指示灯黄灯闪烁,然后松开对频按键。
- 3. 开启遥控器,对频指示灯熄灭表示对频成功。

## <span id="page-11-1"></span>**对频指示灯描述**

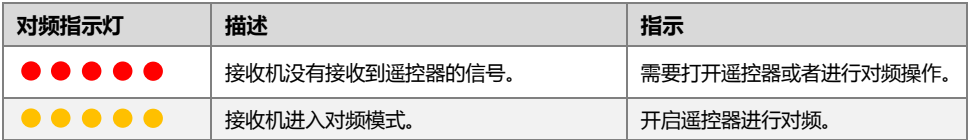

## <span id="page-11-2"></span>3.7 **合规版本配置**

使用螺丝刀调节遥控器背面的电位器(如下图所示)可配置合规版本。逆时针旋转将电位器调节到极限位置为 CE 合规版本,遥控器可在 CE 标准覆盖的区域使用;顺时针旋转将电位器调节到极限位置为 FCC 合规版本,遥 控器可在 FCC 标准覆盖的区域使用。请用户务必根据所在区域选择遥控器的合规版本。

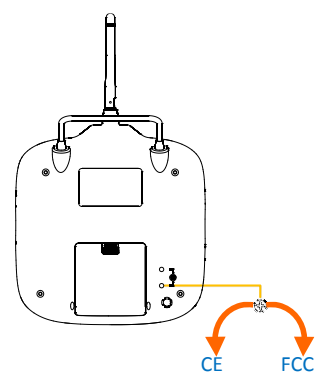

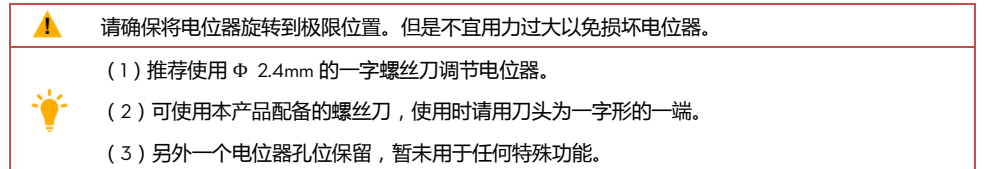

# <span id="page-13-0"></span>**4 准备中继器**

PHANTOM 2 VISION 中继器为工作于 2.4GHz 频段的无线通讯设备,用于增加移动设备与 PHANTOM 2 VISION 的有效通信距离。在空旷且无干扰的地方,有效通信距离可以达到 300 米或以上。有效通信距离受 周围环境影响,树木的遮挡、楼宇的反射、其他相同频段源的干扰,都会影响有效通信距离。飞行前请确保 中继器工作正常,否则移动设备将无法与 PHANTOM 2 VISION 建立连接。

每个中继器都有唯一的 MAC 地址和网络名称(SSID),并印于中继器背面的标签上。网络名称的形式为 Phantom xxxxxx, 其中, xxxxxx 为中继器 MAC 地址的最后 6 位字母或数字。

## <span id="page-13-1"></span>4.1 **中继器部件**

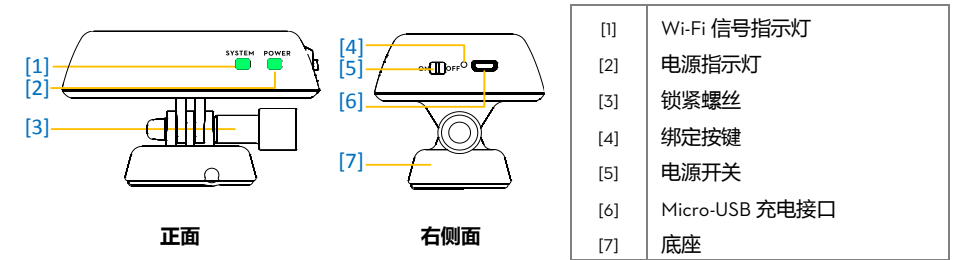

#### [1] Wi-Fi **信号指示灯(**SYSTEM**)**

用于指示中继器当前系统的状态。

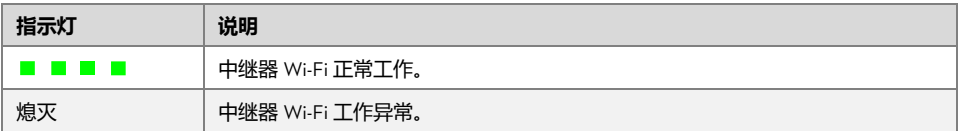

## [2] **电源指示灯(**POWER**)**

用于指示中继器电源的状态。

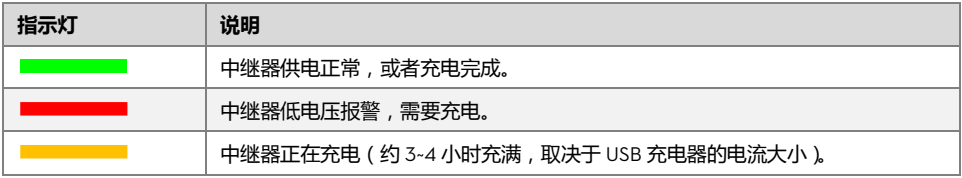

- (1)首次使用中继器时,请为中继器充满电。 (2)中继器处于低电压报警(电源指示灯为红色)时,中继器可能随时停止工作,请及时充电。 ▲ (3)每次外出使用前,请为中继器充满电,以保证正常使用。 (4)每次使用完毕后,请记住关闭中继器电源。
	- (5)飞行过程中,请尽量将中继器对准飞行器,以获得最大通信距离。

#### [3] **锁紧螺丝**

用于将中继器固定在底座上。

[4] **绑定按键**

用于触发中继器与相机的绑定。

[5] **电源开关**

ON – 开启电源。

OFF – 关闭电源。

#### [6] Micro-USB **充电接口**

用于给中继器充电。

[7] **底座**

安装于遥控器上,用于固定遥控器和中继器。

#### <span id="page-14-0"></span>4.2 **开启中继器**

1. 将中继器的电源开关拨到 ON,开启中继器。

2. 等待约 30 秒, Wi-Fi 信号指示灯绿灯闪烁, 表明中继器处于正常工作状态。

 $\odot$ 外出飞行完毕时,飞行器和遥控器断电之后,请记住也要给中继器断电,以免耗尽中继器电池电量。

## <span id="page-14-1"></span>4.3 **中继器和相机重新绑定的方法**

如果您的相机和中继器丢失绑定,或者其中一个设备进行了维修或者更换,您需要通过 DJI VISION App 对中继 器和相机进行重新绑定。

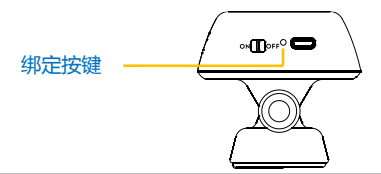

#### **步骤:**

- 1. 给中继器和相机上电。注意:请将相机电源开关拨至 WIFI ON 档位。
- 2. 等待约 30 秒,使用一根针状物体,按住中继器的绑定按键直至 Wi-Fi 信号指示灯熄灭,然后松开绑定按 键,中继器将会自动重启。
- 3. 等待约 30 秒, Wi-Fi 信号指示灯绿灯闪烁, 中继器进入重新绑定的状态。
- 4. 在移动设备的 Wi-Fi 列表上找到并连接中继器 Phantom xxxxxx。
- 5. (图 1)运行 DJI VISION App, 进入设置->通用->绑定,(图 2)扫描产品包装上的相机二维码,(图 3)获 得相机的 SSID (形式为: FC200\_0xxxxx)与 MAC 地址,点击 | v | 确定, 重启中继器, 绑定完成。

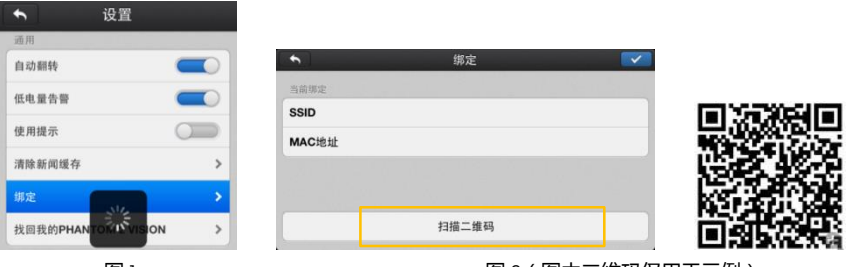

图 1 8 1 2(图中二维码仅用于示例)

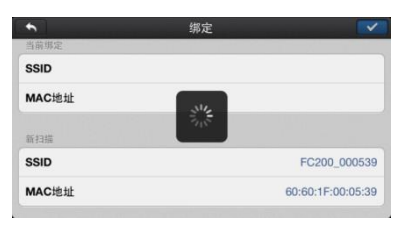

图 3

- (1)只有相机和中继器均上电开启,并且正常工作时,才能在移动设备的 Wi-Fi 列表中搜索到中继 器的 SSID。
- (2)请不要随意按动绑定按键,以免丢失绑定。

(3)二维码贴于 PHANTOM 2 VISION 整机外包装盒上。若二维码丢失,请与 DJI 客服联系,凭相 机的序列号(贴在相机上)获取二维码。

Δ

# <span id="page-16-0"></span>**5 准备相机**

<span id="page-16-1"></span>5.1 **相机各部件**

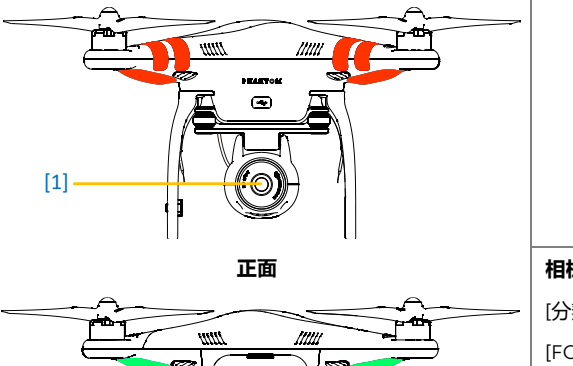

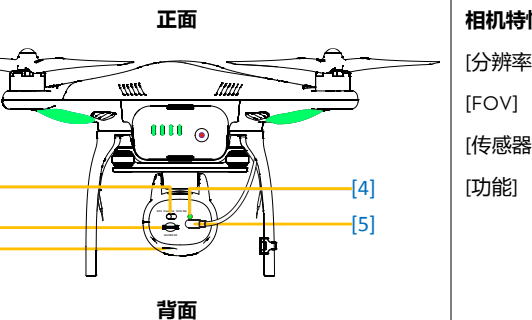

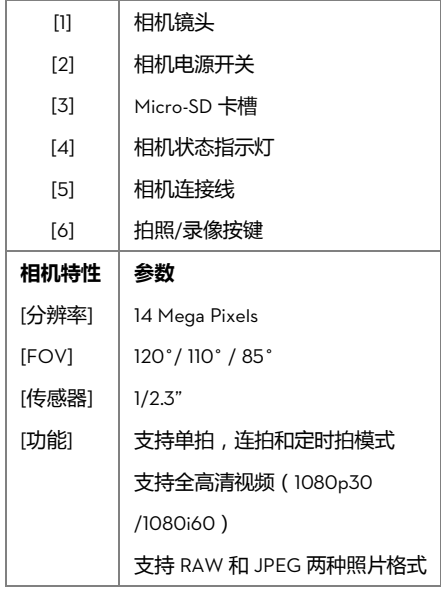

## <span id="page-16-2"></span>5.2 **主要功能**

## [1] **相机镜头**

 $[2]$  $[3]$  $[6]$ 

> 用于相机取景,镜头主要参数:F/2.8,FOV 120° 使用前,请取下镜头盖;不使用时请盖上镜头盖以保护相机镜头。

[2] **相机电源开关** (位于相机背面)

用于控制相机的上下电:

OFF – 相机电源关闭。

CAM ON – 相机电源开启,Wi-Fi 网络关闭。

WIFI ON - 相机电源和 Wi-Fi 网络都开启。使用 DJI VISION App 时, 请将相机电源开关拨至"WIFI ON", 同时开启中继器。

#### [3] Micro-SD **卡槽**(位于相机背面)

确保在使用前将 Micro-SD 卡插入卡槽。

- (1)最大支持 32G 的 Micro-SD 卡。
- (2)若用户使用非 DJI 标配的 Micro-SD 卡时 DJI VISION App 可能无法读取该卡,需使用 App 将 Micro-SD 卡格式化之后再次尝试使用。
- (3) DJI VISION App 格式化 SD 卡的方法见相机设置 (P42)

[4] **相机状态指示灯**(位于相机背面)

用于表示相机当前的工作状态,详细请参阅下表。

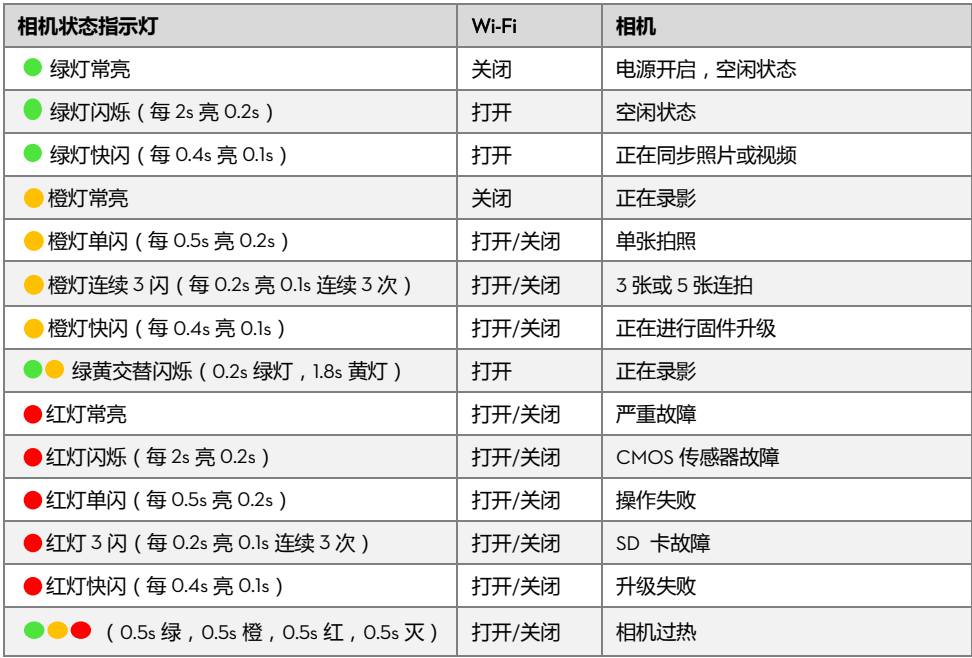

当相机温度超过 80℃,状态指示灯会绿黄红交替闪烁;当温度超过 85℃,相机会自动关机。

#### [5] **相机连接线**

开启相机前,请确保相机连接线已经插紧。

[6] **拍照**/**录影按键**(位于相机底部)

拍照功能:短按功能键(≤2 秒)一次,拍一张照片。

录影功能:长按功能键(≥2 秒)一次,开始录影;再按一次功能键,停止录影。

## <span id="page-17-0"></span>5.3 **相机固件升级**

请根据以下步骤升级相机固件。

- 1. 从官方网站下载最新的相机固件。
- 2. 将 "firmware.bin"拷贝到 Micro-SD 卡的根目录下。
- 3. 将 Micro-SD 卡插入相机卡槽。
- 4. 给相机上电。
- 5. 固件升级自动开始,相机状态指示灯黄灯快闪,表示正在进行固件升级。
- 6. 待相机状态指示灯黄灯快闪结束,恢复正常状态后,表示固件升级成功完成。升级完成后需要重启相机。

升级成功后"firmware.bin"文件名将自动修改为"firmware.bin.bak00",用户可删除此文件。

- (1)在固件升级过程中,请不要中途断开相机电源或者关机,否则可能会导致相机无法启动,需要 返厂维修。
	- (2)固件升级后如果相机状态指示灯红灯快闪,表示此次固件升级失败,请重试。
	- (3)相机固件升级至 v1.1.8,可支持 PAL 制式 1080p25 和 960p25。

4

# <span id="page-19-0"></span>**6 下载安装 DJI VISION App**

## <span id="page-19-1"></span>6.1 **下载和安装**

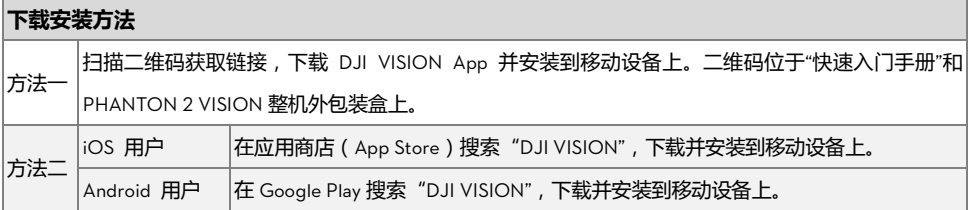

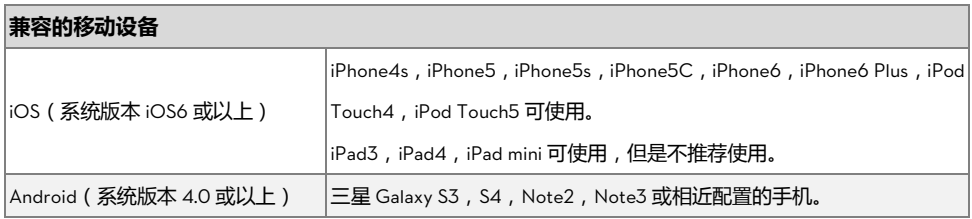

DJI 将继续对更多移动设备类型的提供支持, 欢迎用户提供相关信息并发送至以下邮箱:  $\bf{Q}$ phantom2vision@dji.com。 请关注 DJI 官方网站、App Store 或者 Google Play 的提醒, 以获取最新的 DJI VISION App。

## <span id="page-19-2"></span>6.2 **注册**&**登录**

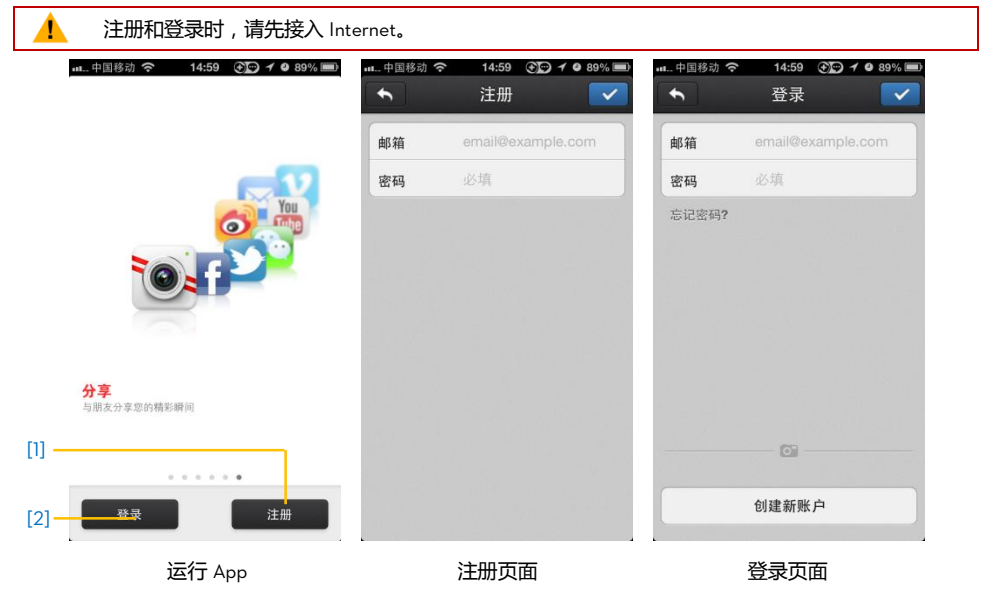

#### [1] **注册**

点击进入注册页面。填入邮箱和密码,点击 > 完成新账户注册。

[2] **登录**

点击进入登录页面,输入您已注册的账户名和密码,点击 √ 完成登录。

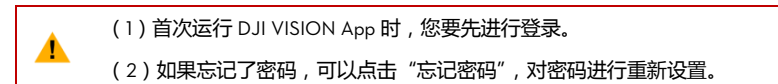

#### [3] **使用提示**

首次运行 DJI VISION App 时,会自动显示使用提示,帮助用户更快地掌握软件的使用方法。点击屏幕可以 进入下一条提示。

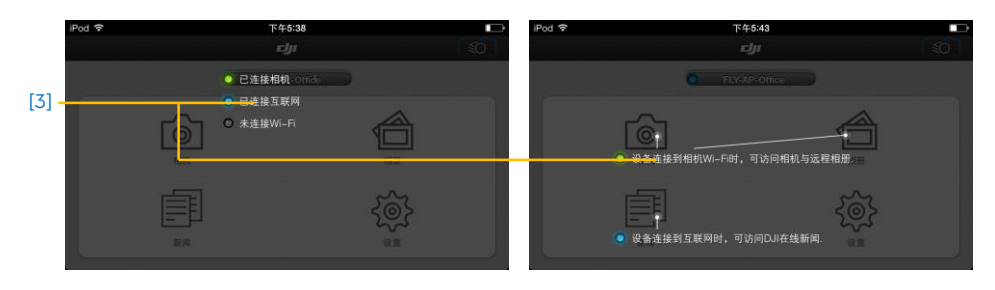

# <span id="page-21-0"></span>**7 准备飞行器电池**

电池使用前请详细阅读并严格遵守 DJI 在本说明书、免责声明、电池表面贴纸上的要求。未按要求 使用造成的后果由用户承担。

## <span id="page-21-1"></span>7.1 **智能电池与充电器介绍**

智能电池是专为 PHANTOM 2 VISION 设计的一款容量为 5200mAh, 电压为 11.1v 的带有充放电管理功能的 智能电池。该智能电池必须使用 DJI 官方提供的专用充电器进行充电,对于使用非 DJI 官方提供的充电器进 行充电所造成的一切后果,DJI 将不予负责。智能电池具有以下保护功能:

- 平衡充电保护功能
- 充满保护功能
- 短路保护功能
- 输出保护功能
- 休眠保护功能
- 充电过热保护功能

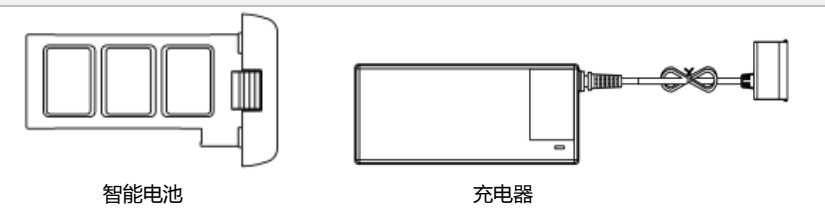

#### <span id="page-21-2"></span>7.2 **电池充电步骤**

- 1. 在电池处于关闭状态下,连接电池与专用充电器。
- 2. 连接充电器到市电(如果需要,请使用电源转换插头), 充电器状态指示灯红灯常亮, 表示正在充电。
- 3. 等待充电器状态指示灯变成绿灯常亮,表示充电完成。

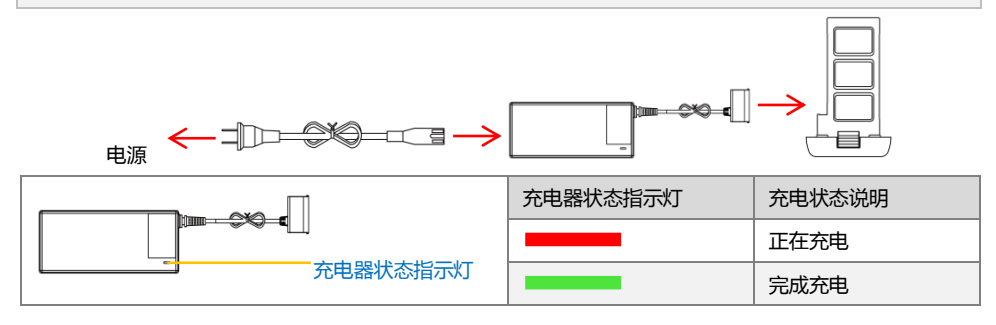

## <span id="page-21-3"></span>7.3 **安装电池**

©2015 大疆创新 版权所有 22 | 将电池以正确的方向(如下图所示)推入电池仓,直到"咔"的一声,以确保电池卡紧在电池仓内。

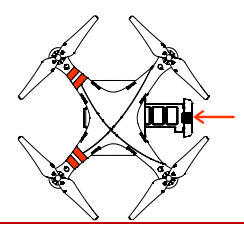

如果电池没有卡紧,有可能导致电源接触不良,或者无法获取电池信息,可能会影响飞行的安全性, 甚至无法起飞。

## <span id="page-22-0"></span>7.4 **电池使用方法**

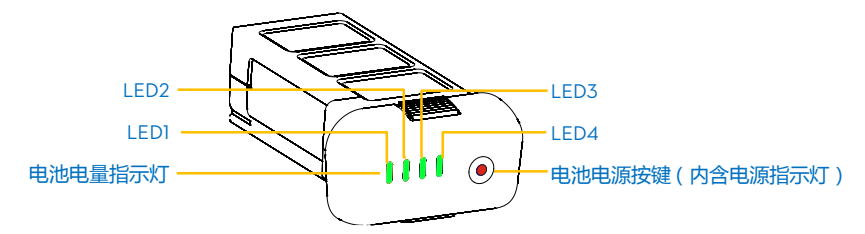

**(**1**)查看电量:**在电源关闭状态下,短按电源按键一次,可查看当前电量。详细请参[阅电池电量指示灯描述\(](#page-22-1)P23)。 **(**2**)开启电源:**在电源关闭状态下,先短按电源按键一次,再长按电源按键 2 秒以上,即可开启电源。 **(**3**)关闭电源:**在电源开启状态下,先短按电源按键一次,再长按电源按键 2 秒以上,即可关闭电源。

 $\bf{Q}$ 可以在 PHANTOM 2 VISION 调参软件的电池页面查看更多电池信息。

## <span id="page-22-1"></span>**电池电量指示灯描述**

电池电量指示灯在充电和放电过程中均会显示当前的电池电量,具体如下表所示:

指示灯含义: ■指示灯常亮 ●指示灯闪烁 ■指示灯熄灭

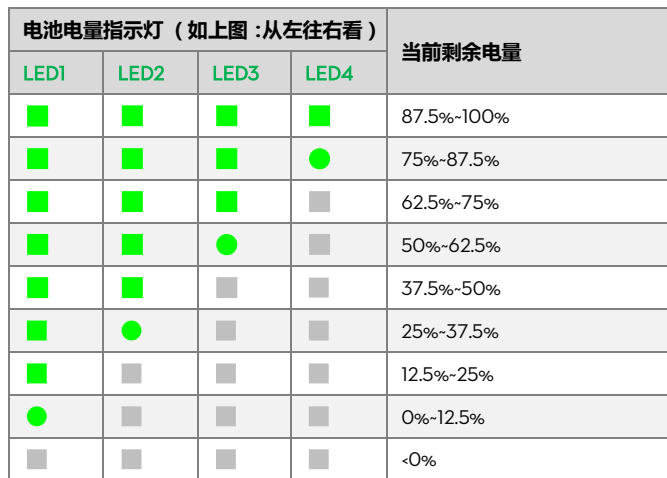

## <span id="page-23-0"></span>7.5 **电池使用注意事项**

- 电池充电次数超过 300 次后,建议更换电池。
- 电池每经过约 20 次充放电后,需要进行一次完整的放电和充电过程(放电至 8%以下剩余电量或直至 电池电量为 0 自动关机,然后再充电至满电 ), 以保证电池可以工作在最佳状态。
- 请确保先插入电池再开启电池,拔出电池前先关闭电池。不要将已开启的电池直接插入或拔出电池仓, 以防止损坏电源接口。
- 每次飞行结束后,请将电池从飞行器中取出,并妥善存放。若您长时间不使用电池,建议将电池放电 至 40~50%的电量并存放在专用电池箱内,3 个月左右重新充放电一次以保持电池活性。充放电过程 中电量变化方式为(40%~50%)—0%—100%—(40%~50%)。
- 电池使用时一定要注意安全,详细请参阅免责声明中的电池使用及充电注意事项。
- 请确保电池充电时,环境温度在 10°C~40°C。电池放电时,环境温度在-20°C~60°C。充放电时环境相 对湿度<80%。
- 电池若有膨胀、破损等情况,建议更换电池。
- 请勿使用任何方法给有膨胀或者破损情况的电池充电。
- 请留意充电过程以防发生意外。充电时请将电池和充电器放置在水泥地面等没有易燃物的地面。

# <span id="page-24-0"></span>**8 PHANTOM 2 飞行器**

## <span id="page-24-1"></span>8.1 PHANTOM 2 **飞行器部件**

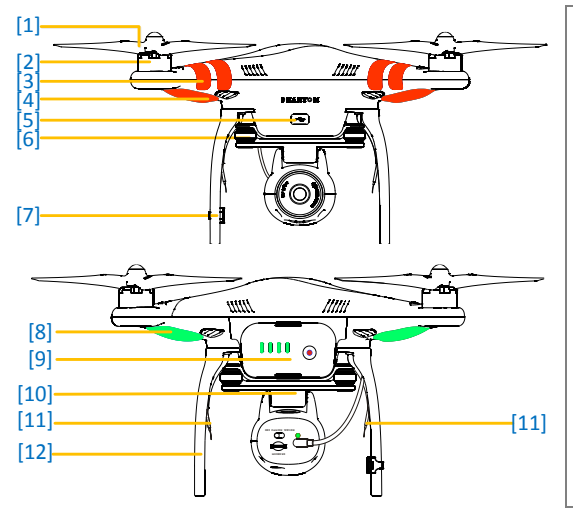

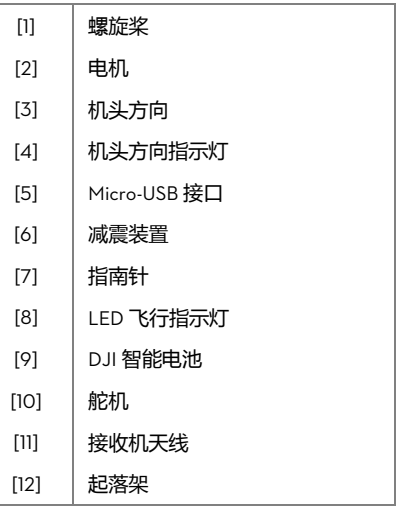

## <span id="page-24-2"></span>8.2 **内置飞控系统说明**

内置飞控系统用于控制飞行器俯仰(前后)、横滚(左右)、升降(上下)、偏航(旋转)、定高和定点等动作, 主要包括主控器、IMU、GPS、指南针、接收机和 LED 飞行指示灯模块。 IMU 模块内含惯性传感器,可测定飞行器的飞行姿态;另含气压计,可测定飞行器的飞行高度。指南针模块 和 GPS 模块用于飞行器定位,在飞行过程中起到重要作用。接收机模块用于与遥控器通信,实现远程控制。

主控器作为飞控系统的核心模块,把所有模块联系起来,起集中控制作用。

## <span id="page-24-3"></span>8.3 **飞行器指示灯说明**

开启飞行器电源,LED 飞行指示灯将亮起并显示飞行器当前的状态。

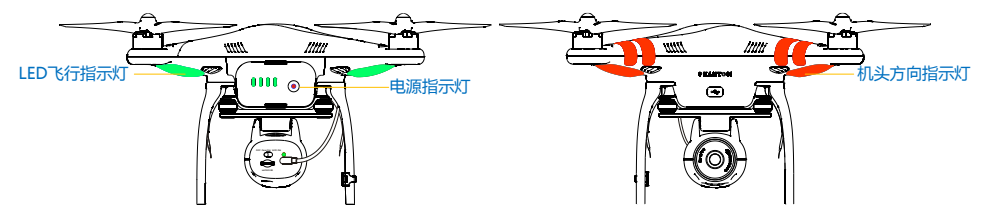

## **机头方向指示灯**

用于指示飞行器的机头方向,在启动飞行器电机之后才会亮起,且为红灯常亮。

## <span id="page-25-0"></span>LED **飞行指示灯描述**

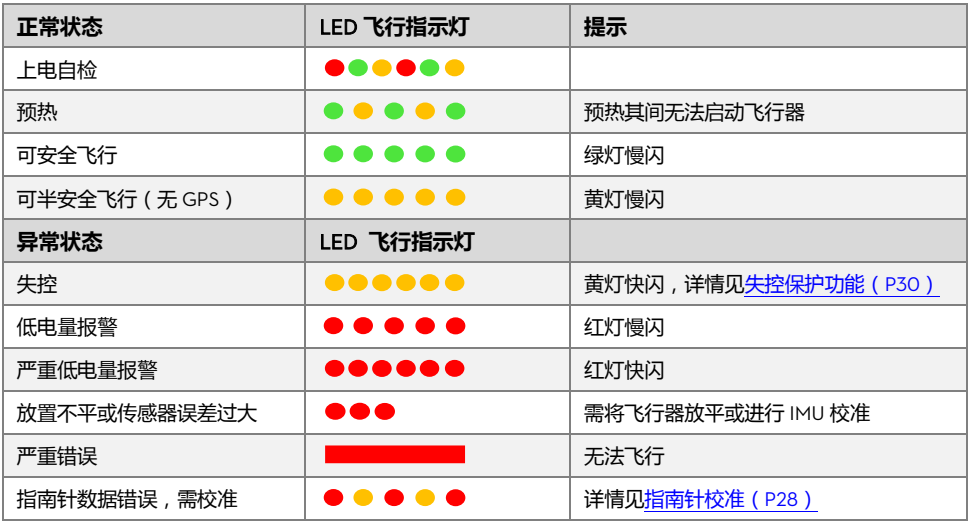

(1) 启动飞行器前请务必将飞行器放置于水平地面并且保持静止。

(2)飞行器起飞前,请确保其在"可安全飞行"或"可半安全飞行"状态下。

 $(3)$ 当出现严重错误时  $\blacksquare$  $\blacksquare$ , 请连接 PHANTOM 2 VISION 调参软件, 查看具体原因,

并做相应处理。

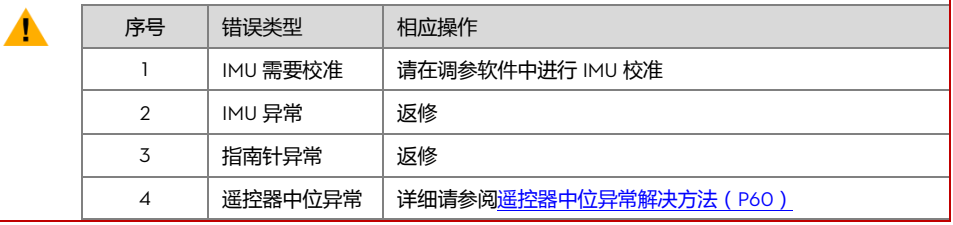

# <span id="page-26-0"></span>**9 连接相机**

## <span id="page-26-1"></span>9.1 **连接相机方法**

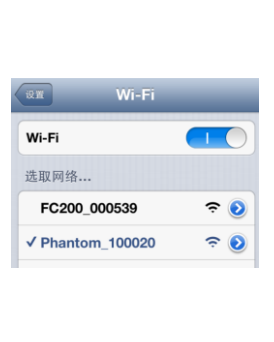

移动设备与 PHANTOM 2 VISION 建立连接的步骤如下:

- 1. 开启谣控器和中继器。
- 2. 确保相机开关已经拨至"WIFI ON", 然后给 PHANTOM 2 VISION 上电。
- 3. 开启移动设备的 Wi-Fi 功能, 等待约 30 秒, 在 Wi-Fi 列表中选择 Phantom\_xxxxxx。
- 4. 在移动设备上运行 DJI VISION App, 进入主菜单 (如下图 1), 可以看到当 前 Wi-Fi 连接情况(连接指示说明请看下表)。绿灯常亮表示已经与 PHANTOM 2 VISION 建立连接。
- 5. 点击"相机"进入相机页面,如图 2 所示,应能看到相机预览画面。

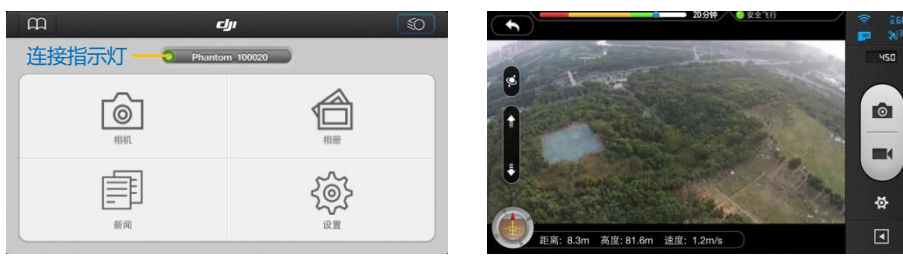

图 1 图 2

#### **连接指示灯描述**

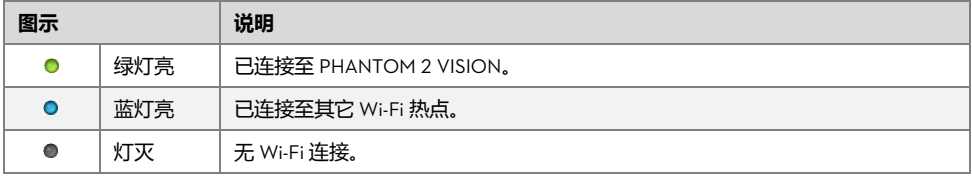

(1)首次使用 DJI VISION App 时,请先连接 Internet 完成注册/登录。

(2)每台 PHANTOM 2 VISION 的 SSID 都是唯一的,形式为 Phantom xxxxxx。请勿选择形式为 FC200 Oxxxxx 的网络号(如有), 此为相机的网络名称。

# <span id="page-27-0"></span>**10 指南针校准**

首次使用,必须进行校准,指南针才能正常工作。

指南针极容易受其它电子设备干扰,导致数据异常,影响飞行,甚至导致飞行事故。经常校准可以使指南针 工作在最佳状态。

#### <span id="page-27-1"></span>10.1 **校准注意事项**

(1)请勿在强磁场区域校准,如磁矿、停车场、带有地下钢筋的建筑区域等。 Ø (2)校准时请勿随身携带铁磁物质,如钥匙、手机等。 (3)首次飞行时,指南针校准非常重要,否则系统无法正常工作,影响飞行安全。

## <span id="page-27-2"></span>10.2 **校准步骤**

请选择空阔场地,根据下面的步骤校准指南针。如欲查看更多关于指南针校准的内容,请观看 PHANTOM 2 VISION 相关教学视频。

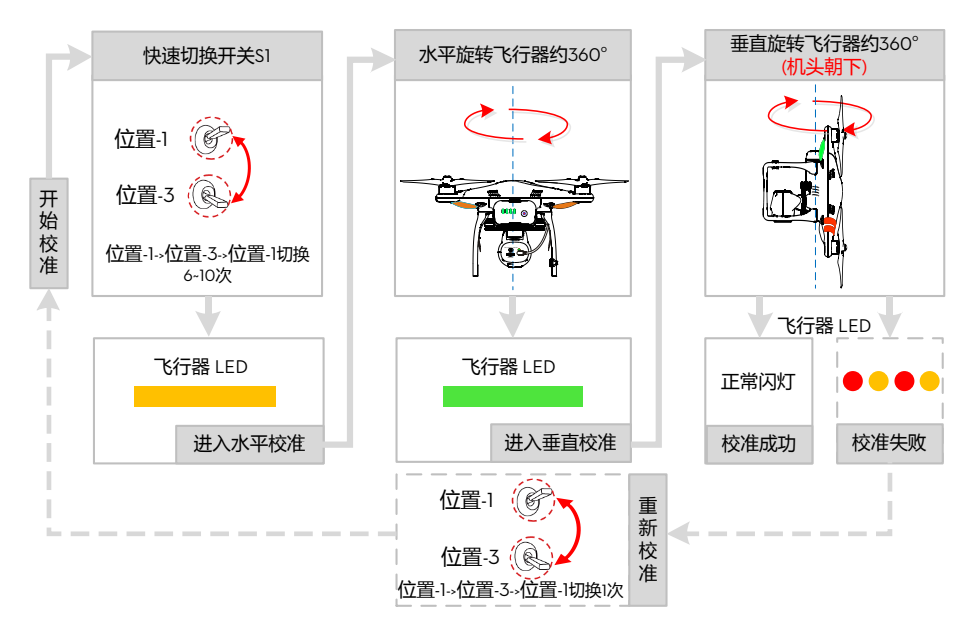

## <span id="page-27-3"></span>10.3 **需要重新校准的情况**

(1)指南针数据异常,LED 飞行指示灯红灯黄灯交替闪烁。

- (2)飞行场地与上一次指南针校准的场地相距较远。
- (3)飞行器机械结构有变化。
- (4)飞行时漂移比较严重,或者不能直线飞行。

# <span id="page-28-0"></span>**11 飞行**

## <span id="page-28-1"></span>11.1 **飞行环境要求**

(1)使用之前,请先接受飞行培训或训练(比如:使用模拟器进行飞行练习,由专业人士指导等)。 (2)恶劣天气下请勿使用,如大风(风速四级及以上)、雨雾天。 (3)选择开阔、周围无高大建筑物的场所作为飞行场地,大量使用钢筋的建筑物会影响指南针工作。 (4)飞行时,请远离障碍物、人群、高压线、树木遮挡、水面等。 (5)请勿在电磁环境复杂的场所(如周围有基站或发射塔)飞行,以免遥控器受到干扰。 (6)无法在南北极圈内使用。 (7)请勿在相关法律或规定限制的禁飞区域飞行。

## <span id="page-28-2"></span>11.2 **启动**/**停止电机方式**

执行掰杆动作(如下图所示)可启动电机,电机起转后,请马上松开摇杆。电机起转后,执行掰杆动作可以停 止电机。

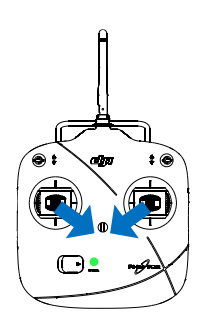

## <span id="page-28-3"></span>11.3 **起飞**/**降落步骤**

- 1. 把 PHANTOM 2 VISION 放置在平整地面上, 让电池电量指示灯朝向您。
- 2. 开启遥控器。
- 3. 开启中继器。
- 4. 开启飞行器(打开智能电池电源开关,详细请参[阅电池使用方法\(](#page-22-0)P23))。
- 5. 开启相机。
- 6. 连接移动设备与 PHANTOM 2 VISION, 运行 DJI VISION App, 进入相机预览界面。
- 7. 等待 LED 飞行指示灯绿(黄)灯慢闪,进入可(半)安全飞行状态,执行掰杆动作,启动电机。
- 8. 往上缓慢推动油门杆,让飞行器平稳起飞。详细的控制方法请参[阅遥控器操控方式\(](#page-9-1)P10)。
- 9. 通过 [DJI VISION App](#page-37-0) 进行拍照和录影,享受飞行。详细请参阅 DJI VISION App 应用 (P38)。
- 10. 需要降落时,将油门杆下拉至最低位置,油门杆将被锁定,飞行器可以持续下降。
- 11. 落地后,将油门杆拉至最低位且持续 3-5 秒, 电机即可停转, 降落过程完成。
- Ø 飞行过程中切勿掰杆,否则电机停转,导致飞行器坠落和其它危险。 $\overline{a}$

#### (1)飞行过程出现黄灯快闪时,飞行器进入失控保护,详细请参[阅失控保护功能\(](#page-29-0)P30)。

- (2)飞行过程出现红灯慢闪或快闪时,飞行器进入低电量报警状态,详细请参[阅低电量报警功能\(](#page-30-2)P31)。
- (3)更多关于飞行的教学,请观看相关教学视频。
- (4)在海拔 3000 米以上飞行,由于环境因素,飞行器的电池性能以及动力效率将受到影响,飞 行性能将会下降,请谨慎飞行。

## <span id="page-29-0"></span>11.4 **失控保护功能**

▲

失控保护是指飞行器在失去遥控器信号(即失控)后,飞控系统进入自动控制飞行器使其自动降落或者自动 飞回返航点并降落的一种状态,可减少飞行器丢失或坠落事故。以下几种情况都可能会使飞行器接收不到遥 控器信号,进入失控保护模式:

(1) 谣控器外干关闭状态。

- (2)飞行距离超出遥控器信号传输的有效距离。
- (3) 谣控器与飞行器之间有障碍物阻隔。
- (4)遥控器信号受到干扰。

失控时,可安全飞行和可半安全飞行状态下飞行器的表现不同,具体说明如下:

## **可半安全飞行状态**----**原地降落**

飞行器进入失控保护模式后,飞控系统会尽量使飞行器保持平稳,并缓慢降落到地面,降落过程中可能会出现漂移。

## **可安全飞行状态**----**返航降落**

飞行器进入失控保护模式后,飞控系统会控制飞行器自动飞回返航点并降落到地面。

#### <span id="page-29-1"></span>**返航点**

飞行器进入"可安全飞行"状态时,飞行器会记录此时的 GPS 坐标作为返航点。为保证飞行器在失控后能顺利返 航至起飞的位置,请在飞行器进入"可安全飞行"状态后,再起飞。

#### <span id="page-29-2"></span>**动态返航点**

飞行器返航点在固定间隔时间内动态更新,移动设备终端的 GPS 坐标将记录为最新的返航点。

(1)动态返航点功能默认关闭,需在 DJI Vision App 或 Phantom 2 调参软件中启用该功能。

(2)动态返航点只支持内置 GPS 模块的移动设备(如 iPhone )。建议同时开启 GPS 和移动数据以获得最精确的坐标。

(3)动态返航点特别适用于操控者不断移动的场景(如乘车、乘船等)。

#### <span id="page-29-3"></span>**失控返航过程**

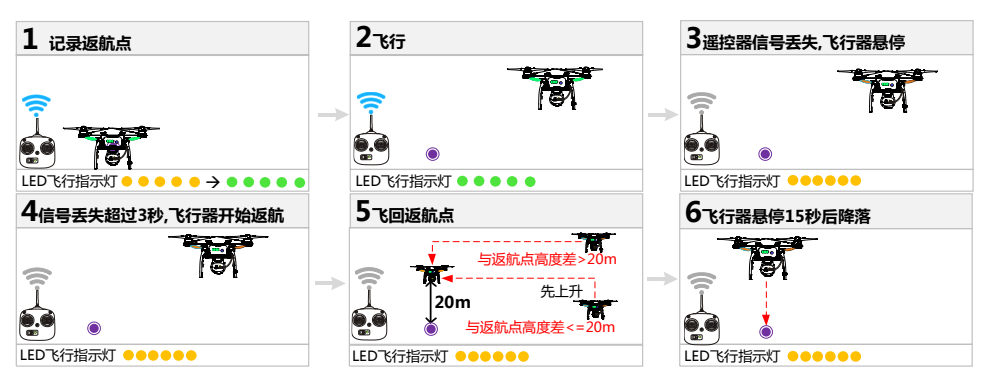

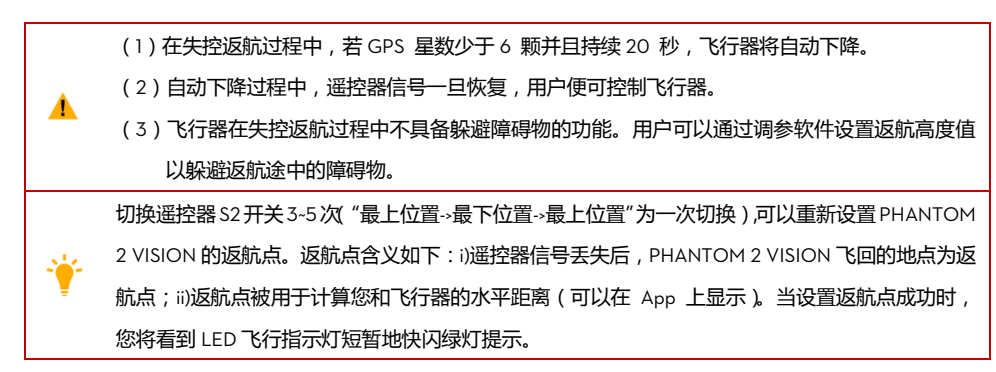

#### <span id="page-30-0"></span>**重新获得控制权方法**

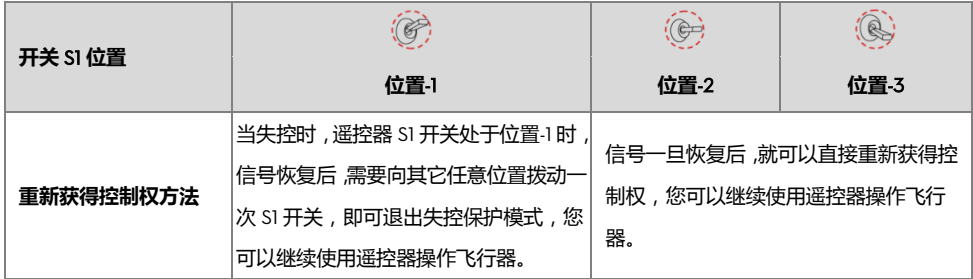

## <span id="page-30-1"></span>**失控返航时** DJI VISION App **显示**

当出现失控返航时,在 DJI VISION App 的相机界面会出现相应的提示信息,如下图所示。

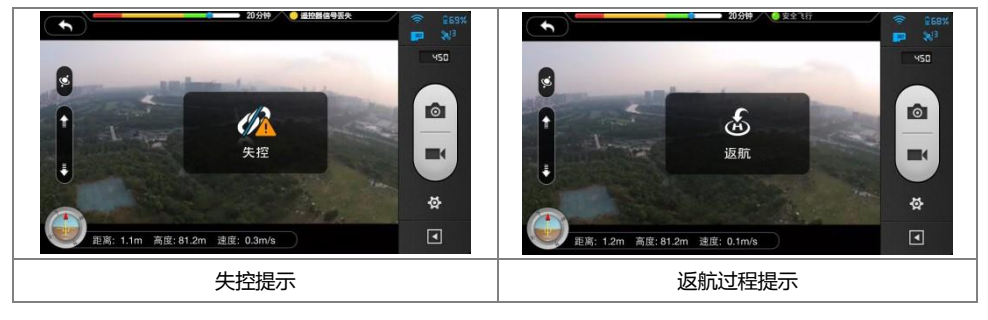

DJI VISION App 的使用方法请参阅 [DJI VISION App](#page-37-0) 应用(P38)。

#### <span id="page-30-2"></span>11.5 **低电量报警功能**

 $\odot$ 

## **智能电量报警功能**

当飞行器智能电池电量过低时,电机有可能无法输出足够的动力,此时用户应尽快降落飞行器,否则,当完 飞行器全失去动力时飞行器将会直接坠落,导致飞行器损坏或者引发其它危险。为防止因电池电量不足而出 现不必要的危险,Phantom 2 Vision+主控将会根据飞行的位置信息,智能地判断当前电量是否充足,若电量 不足,则启动两级智能电量报警功能,智能电量报警级别分别为"低电量报警"以及"严重低电量报警"。

飞行器剩余电量以能量槽模式的显示在 DJI Vision App 界面最上方(如下图)。 5 C **INSI**  $\bullet$  $\blacksquare$ ø, 距离: 0.2m 高度: 27.7m 速度: 0.1m/s  $\boxed{\blacksquare}$ z

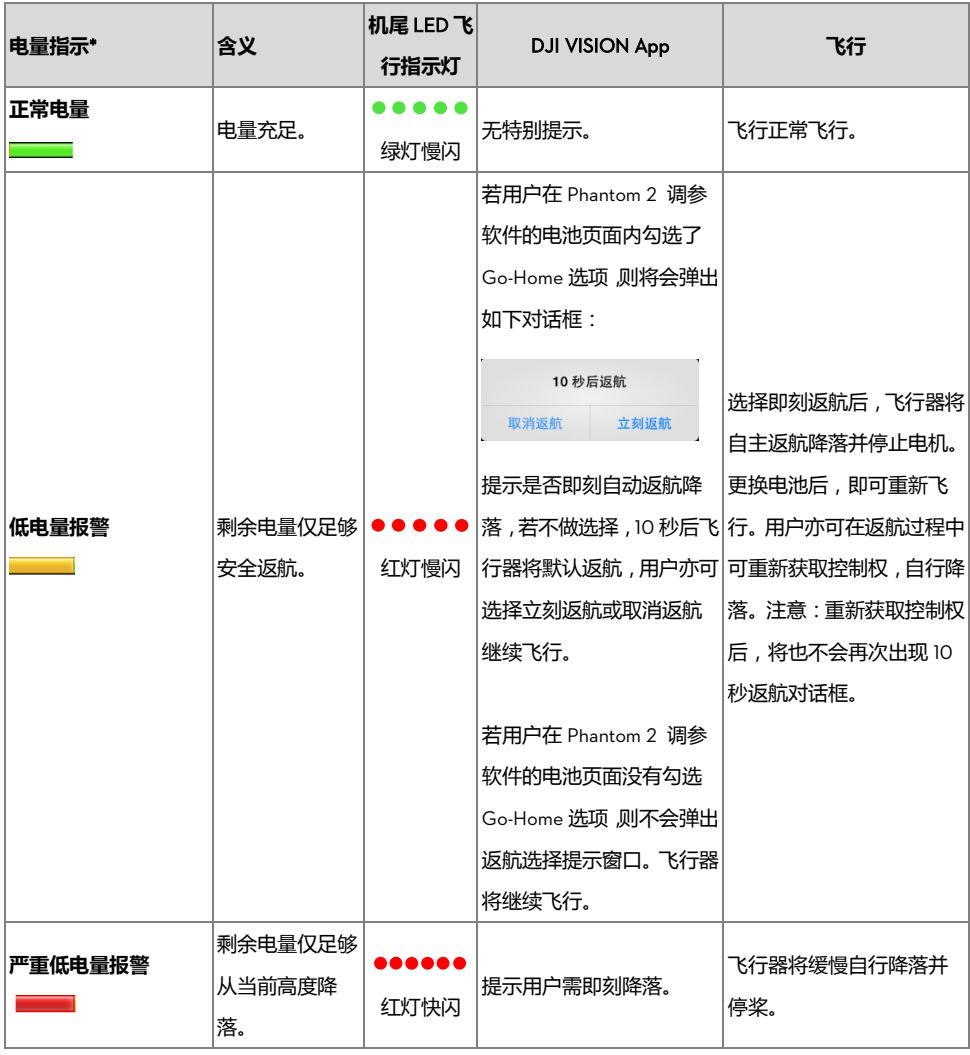

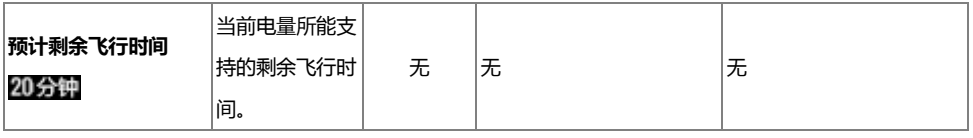

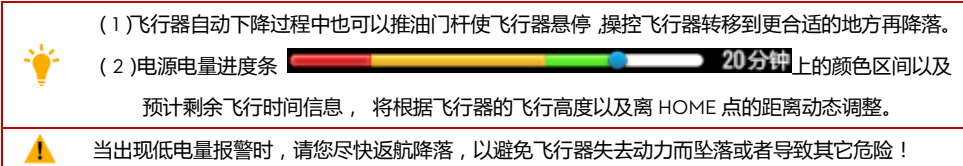

#### <span id="page-32-0"></span>**低电量报警时** DJI VISION App **显示**

当进入低电量报警时,在 DJI VISION App 的相机界面会出现相应的提示信息:

- (1)相机界面红框闪烁。
- (2)警报声响(需要打开移动设备的声音功能,并尽量将音量调至最大)。
- (3)电池电量图标变为红色。

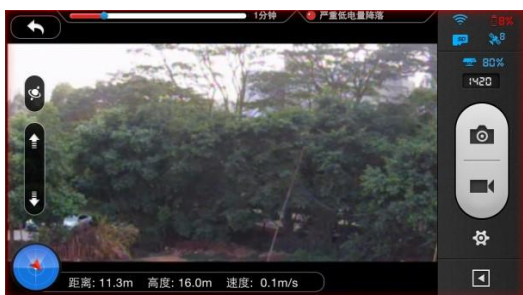

低电量报警提示

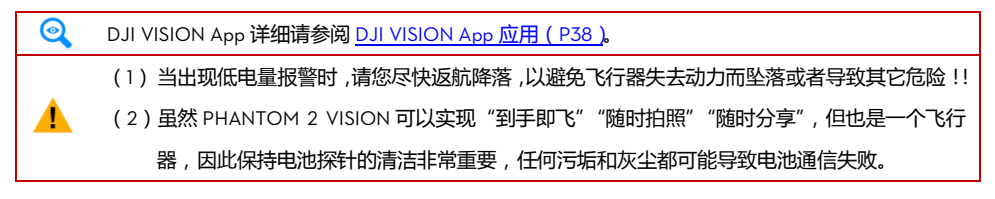

## <span id="page-32-1"></span>11.6 **飞行限制**

根据国际民航组织和各国空管对空域管制的规定以及对无人机的管理规定,无人机必须在规定的空域中飞行。 出于飞行安全考虑,PHANTOM 2 VISION 默认开启飞行限制功能,包括高度和距离限制,以帮助用户更加安全 合法地使用本产品。

在可安全飞行状态下,高度和距离限制共同影响飞行。飞行器在可半安全飞行状态下,仅受高度限制,且实际 飞行的最大高度将不会超过 120m。

|⊙ (1)调参软件中的默认设置符合国际民航组织的 G 级空域 (参[考空域等级说明\)](http://en.wikipedia.org/wiki/Airspace_class)规定。由于各国 具体相关法律不同,请确保使用 PHANTOM 2 VISION 前,飞行限制参数符合当地法律规定的 参数。

(2)中国大陆用户请参考中[国民用航空使用空域办法。](http://www.caac.gov.cn/B1/B6/200701/t20070109_1060.html)

#### <span id="page-33-0"></span>11.6.1 **高度**&**距离限制**

最大高度用于限制飞行器的飞行高度,最大半径用于限制飞行器的飞行距离。用户可以在调参软件中配置最大 高度和最大半径的数值。配置完成之后,飞行器可以正常飞行的范围将被限制在如下图的圆柱空域内。

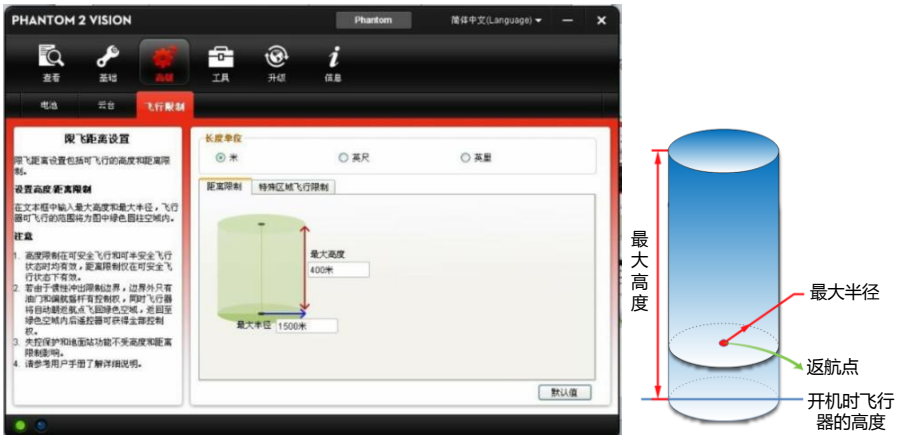

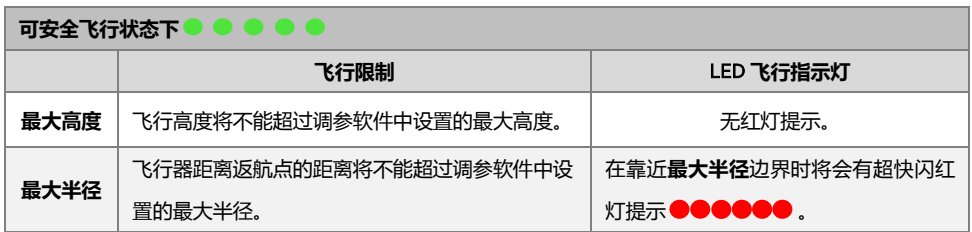

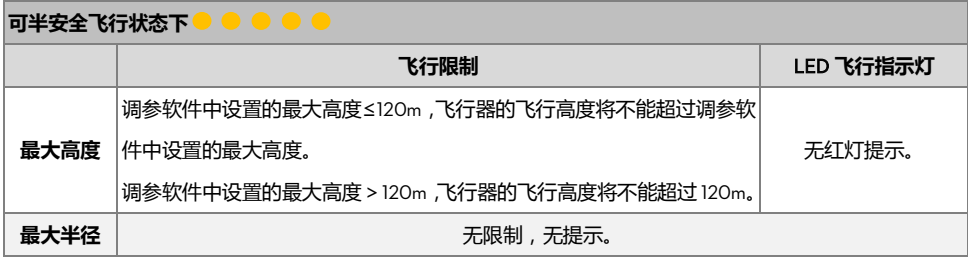

(1)飞行器由于惯性冲出限制边界后,遥控器仍有控制权,但不能控制飞行器继续飞远。

(2)如果飞行器位于最大半径之外,并从可半安全飞行状态下转变为可安全飞行,飞行器将会自 动返回到最大半径之内。

#### <span id="page-34-0"></span>11.6.2 **特殊区域飞行限制**

特殊区域主要包括机场以及北京天安门广场等区域,DJI 官方网站上公布了全球已被飞行限制功能覆盖的特殊区 域列表,详情请参考飞行区域限制列表(<http://www.dji.com/cn/fly-safe/category-mc>)。特殊区域分为 A 类限制 飞行区域和 B 类限制飞行区域,例如,北京天安门广场和国际大型机场属于 A 类限制飞行区域,B 类区域则为 较小型机场等。

#### A **类限制飞行区域(**GPS **有效时):**

- A 类限制飞行区域包括:"禁飞区"和"限高区"。"禁飞区"为禁止飞行的区域,"限高区"为限制飞行器飞 行高度的区域。
- 以特殊地点为圆心,半径 8 公里范围内为"限制飞行区域"。其中,半径 2.4 公里范围内为"禁飞区"。"禁飞 区"内飞行器将不可飞行。
- 当飞行器处于"限制飞行区域"内,"禁飞区"外飞行时,飞行器飞行高度将受到限制,限飞高度随着靠近"禁 飞区"的距离由 120 米至 10.5 米呈线性递减。
- "自由区"与 A 类"限制飞行区域"之间设有 100 米的"警示区"。当飞行器由"自由区"飞入"警示区" 时,机尾 LED 飞行指示灯以及 DJI VISION APP 将会发出警示。

详见下图:

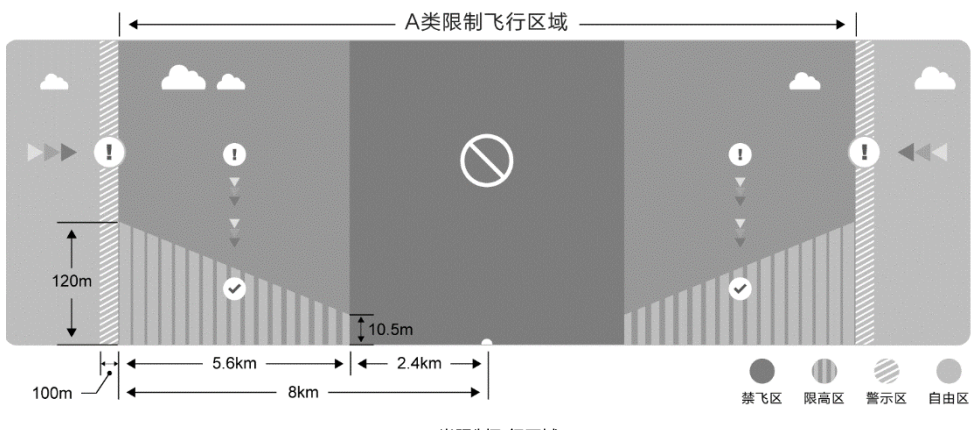

A 类限制飞行区域

#### B **类限制飞行区域(**GPS **有效时):**

- B 类限制飞行区域包括: "禁飞区"和"警示区"。
- 以特殊地点为圆心,半径 1 公里范围内为"禁飞区"。"禁飞区"内飞行器将不可飞行。
- "自由区"与 B 类"限制飞行区域"之间设有 1 公里的 "警示区"。当飞行器由"自由区"飞入"警示区" 时,机尾 LED 飞行指示灯以及 DJI VISION APP 将会发出警示。

详见下图:

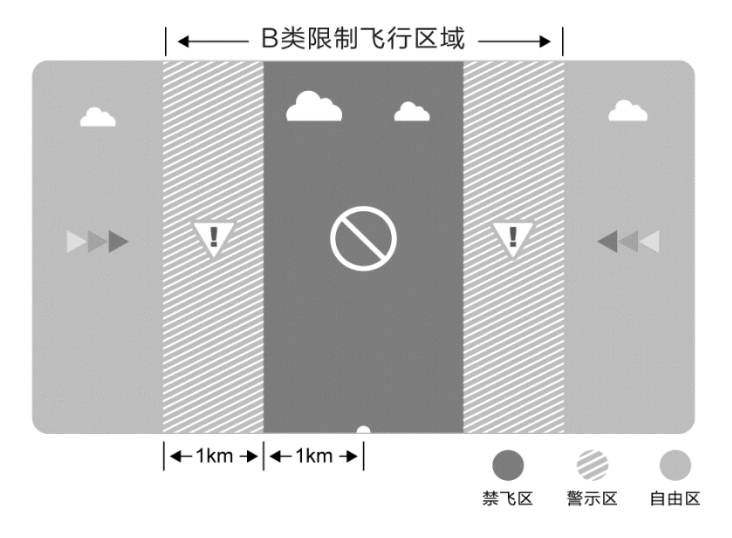

B 类限制飞行区域

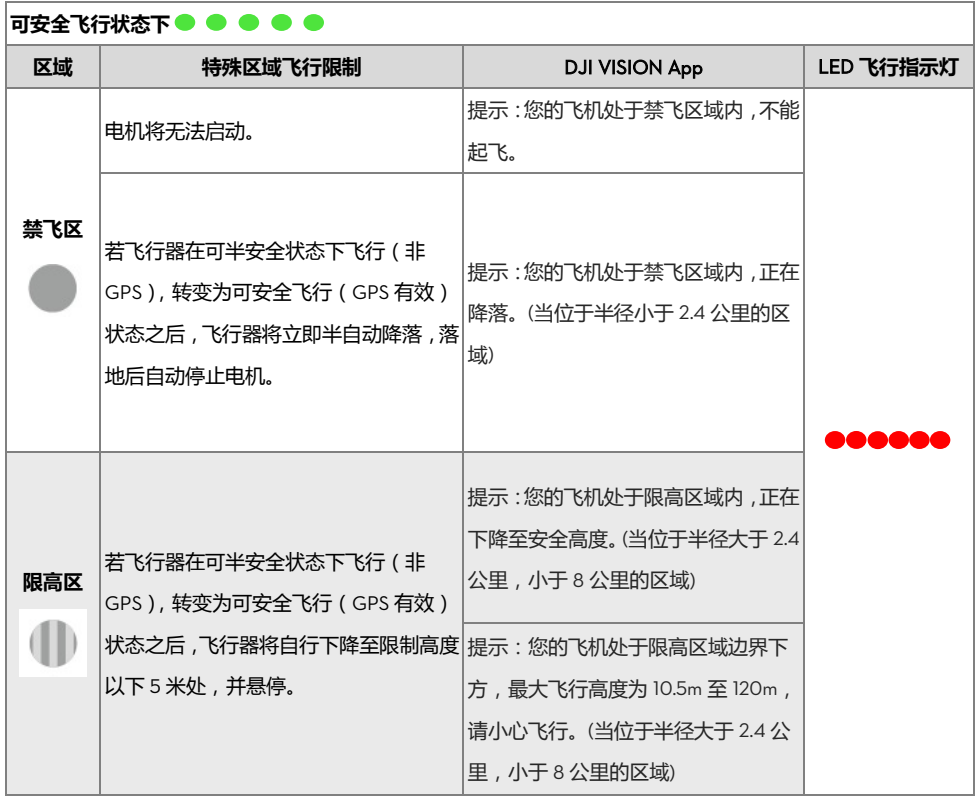

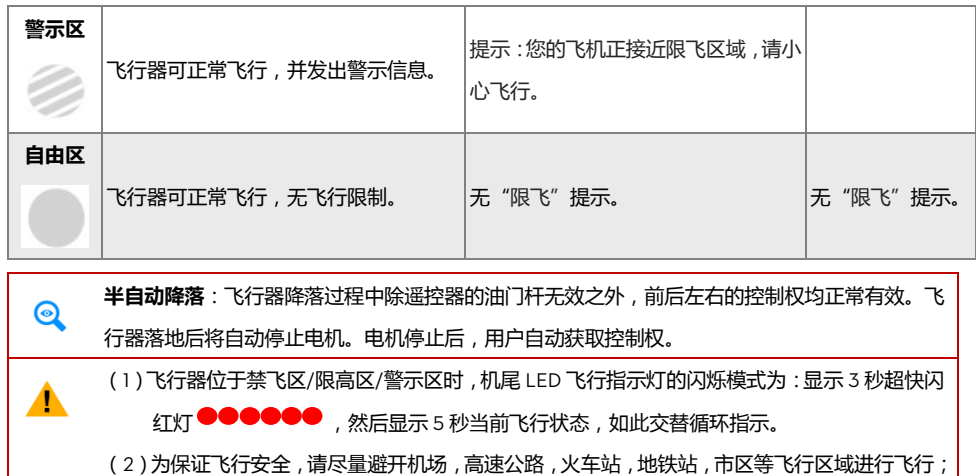

#### <span id="page-36-0"></span>11.6.3 **飞行限制有效性**

尽量在可视距范围内飞行。

Phantom 2 Vision 在不同的工作模式和飞行状态下, 根据 GPS 星况的情况, 受到的飞行限制情况不同, 详细请 参考下表。(**√:**限制有效; ×:限制无效)

特殊区域飞行限制与调参软件中设定的高度和距离限制将共同影响飞行,飞行器可飞行的空域为所有限制的交 集。

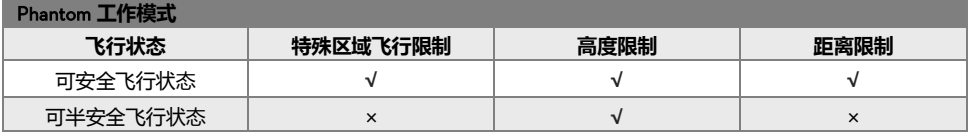

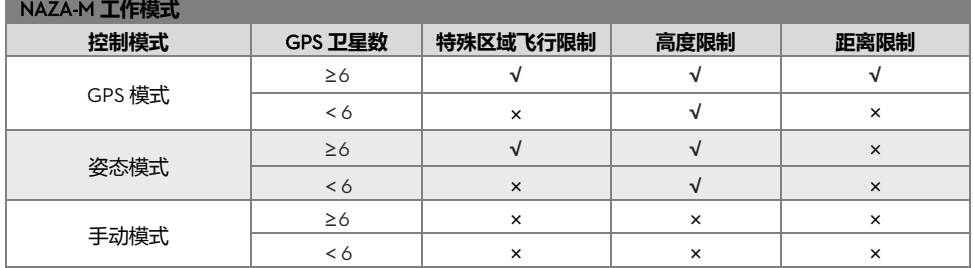

#### <span id="page-36-1"></span>11.6.4 **声明**

请仔细阅读国际民航组织和当地空域管制规定以及无人机的管理规定相关条例,使用者了解因不遵守以上规定 可能导致违反国家法律法规所产生相关的法律责任。在此,使用者承诺对自己的行为以及因不按照本手册使用 飞行限制功能而产生的一切直接或间接责任负责。

# <span id="page-37-0"></span>**12 DJI VISION App 应用**

DJI VISION App 主要用于远程控制相机,可实现拍照、录影、相机参数设置、相机角度控制,还可用于显示飞 行器的飞行参数等。

## <span id="page-37-1"></span>12.1 DJI VISION App **主菜单**

登录后进入主菜单,用户可以看见当前 Wi-Fi 连接情况以及四项主要功能。

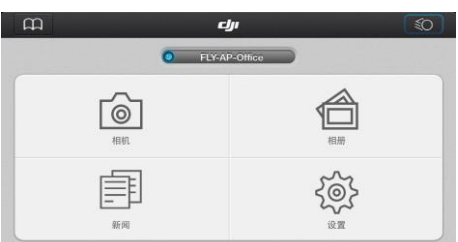

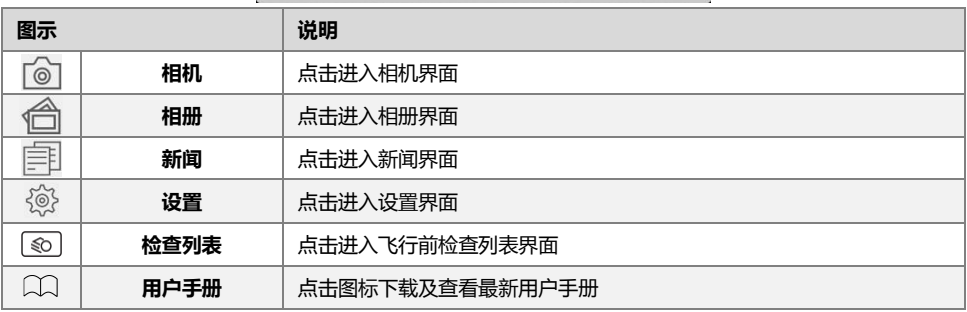

(1)使用相机和 SD 卡相册时,需要先将移动设备连接到 PHANTOM 2 VISION 的 Wi-Fi 网络。

- (2)如果需要分享照片和视频或浏览 DJI 新闻,需要先将移动设备连接到其它能够访问 Internet 的 Wi-Fi 网络。
- (3)若在飞行过程中移动设备上有电话打入,移动设备上的预览图像将会被覆盖。建议在飞行过 程中尽量不接听电话以免分散注意力影响飞行安全。

## <span id="page-37-2"></span>12.2 **相机界面**

## <span id="page-37-3"></span>**基本用法**

Δ

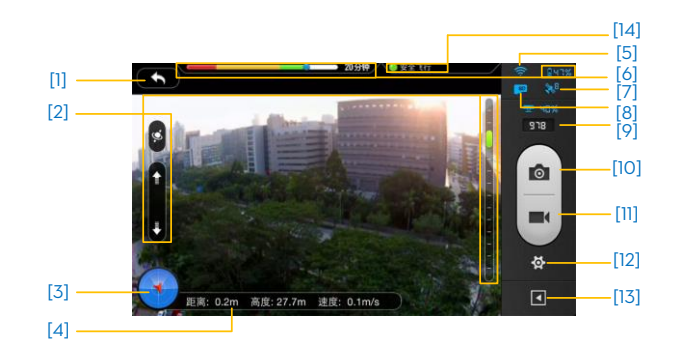

#### [1] **返回按钮**

6 - 返回上一级界面。

## [2] **云台控制开关**

- 模式切换按钮,按住该按钮不松开时为体感控制模式,松开时为普通控制模式。

## **普通控制模式**

点击向上箭头 1.相机向上转动;点击向下箭头 2.相机向下转动。右侧标尺中的绿色滑块 1.表示当前 相机的俯仰角度。

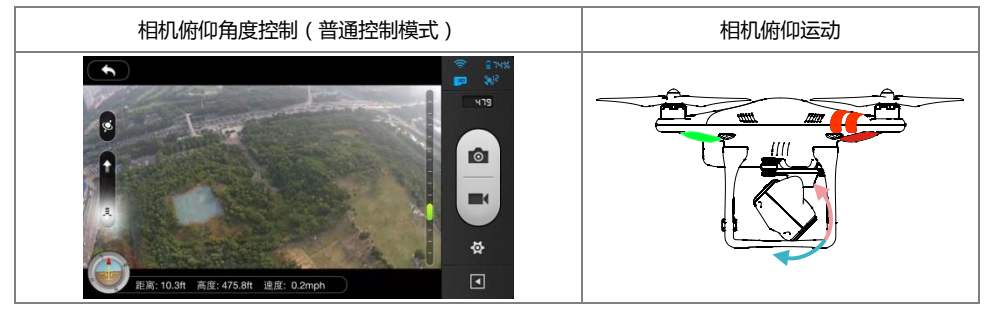

#### **体感控制模式**

按住模式切换按钮,进入体感控制模式,可通过转动移动设备来控制相机的俯仰角度和飞行器偏航角度。 移动设备向前转动时,相机向下转动;接向后转动时,相机向上转动;接动设备向左转动时,飞行 器向左转动 ◀ ;移动设备向右转动时,飞行器向右转动 ▶ 。

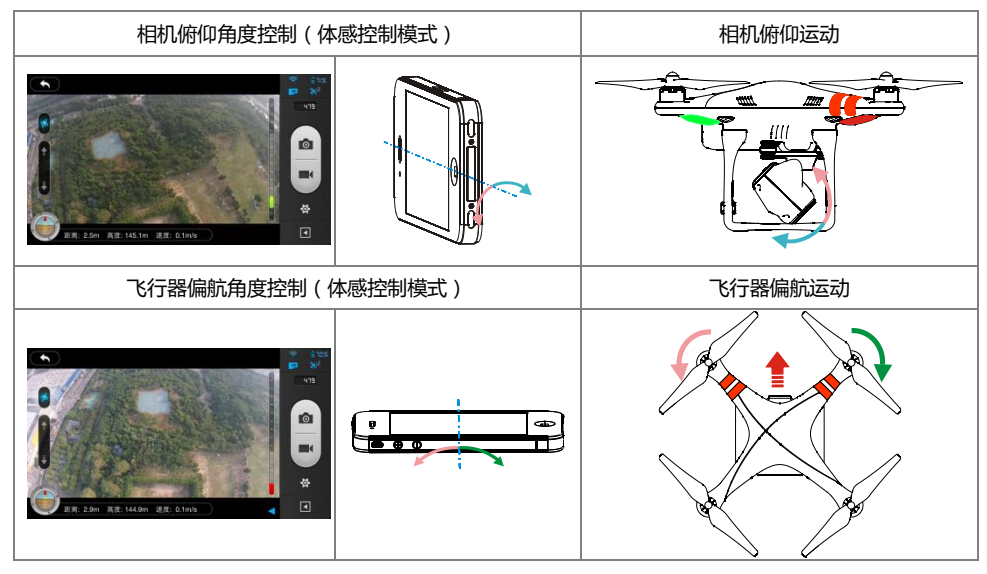

使用移动设备体感控制时,右侧标尺中的绿色滑块周围会有灰色区域 ,在灰色区域内,移动设备  $\odot$ 的俯仰与相机的俯仰的位置对应(位置模式)。当绿色滑块到达灰色区域边界时,相机将匀速改变 俯仰程度(速度模式)。

#### <span id="page-39-1"></span>[3] **飞行姿态图标及雷达功能**

飞行姿态图标用于实时显示飞行器的飞行姿态。其中:

- (1)红色箭头表示飞行器的机头朝向。
- (2)浅蓝色和深蓝色的比例表示飞行器的前后倾斜角度。
- (3)浅蓝色和深蓝色分界线的倾斜程度表示飞行器的左右倾斜角度。
- (4)飞行姿态图标外围圈显示橙色表示动态返航点功能不可用;显示绿色表示动态返航点功能可用,且 返航点更新成功。

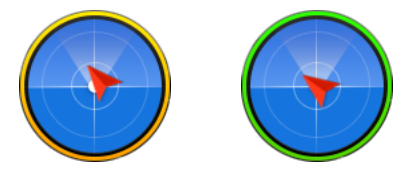

点击飞行姿态图标可激活雷达功能,雷达中心为飞行器的返航点,雷达底部为飞行器当前经纬度,红色图 标表示飞行器。通过雷达可以判断出飞行器离返航点的距离、飞行器的航向以及飞行器相对于地面的方位 角,有助于控制飞行器的飞行。再次点击飞行姿态图标可关闭雷达功能。

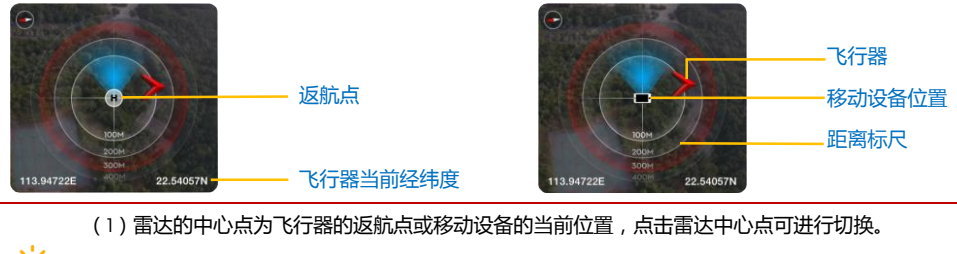

(2)若移动设备内嵌指南针,则雷达上显示的飞行器方位与飞行器的实际方位一致,不受移动设 备水平方向影响;若没有内嵌指南针,则雷达上显示的飞行器方位以正北为参照系。

#### <span id="page-39-2"></span>[4] **飞行参数**

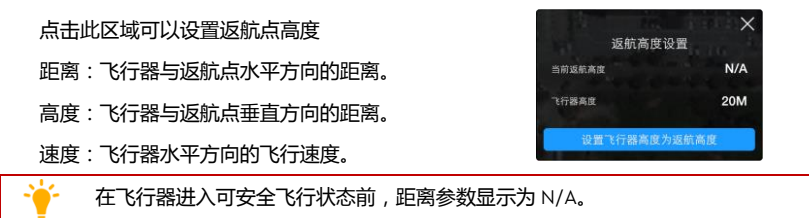

#### <span id="page-39-0"></span>[5] Wi-Fi **信号强度**

©2015 大疆创新 版权所有 40 | Wi-Fi 信号强度表示移动设备与相机之间连接的良好程度。 信号较差的时候,移动设备与相机之间的 Wi-Fi 连接有可能会断开,在相机界面会有相应的提示信息 "PHANTOM 2 VISION 连接已断开"。

#### <span id="page-40-0"></span>[6] **飞行器剩余电量**

- (1)当剩余电量高于低电量报警电量时,剩余电量图标显示为蓝色(如 || | 41%), 电量可满足飞行要求, 飞 行器可正常飞行。
- (2)当剩余电量低于低电量报警电量时,剩余电量图标显示为红色(如 Drape ), LED 飞行指示灯红灯慢 闪,表明电池电量偏低,建议尽快返航降落。
- (3)当剩余电量低于严重低电量报警电量时,剩余电量图标显示为红色(如 2,2%),LED 飞行指示灯红 灯快闪,表明电池电量过低,动力不足,飞行器将自动缓慢下降,建议您马上降落。

低电量报警和严重低电量报警的电量值可以在 PHANTOM 2 VISION 调参软件中设置。

#### <span id="page-40-1"></span>[7] GPS **状态**

GPS 状态图标用于显示 GPS 状态及搜索到的 GPS 卫星个数。当卫星个数大于等于 6 时,图标变成蓝色, 飞行器进入可安全飞行状态。

#### [8] Micro-SD **卡状态**

Micro-SD 卡状态图标显示 Micro-SD 卡的插拔状态, Micro-SD 卡插入卡槽后, 图标变成蓝色, 否则为灰色。

#### [9] **剩余拍照张数**

剩余拍照张数表示 Micro-SD 卡的剩余容量可保存的照片数量。以下情况显示为 0:

- (1)没有插 Micro-SD 卡。
- (2)Micro-SD 已满。
- (3)Micro-SD 卡已损坏。
- (4)DJI VISION App 与相机的连接已断开。

#### [10] **拍照按钮**

拍照按钮用于触发相机拍照。

单拍模式:按一次,拍一张照片。

连拍模式:按一次,连拍 3 张或 5 张照片。

定时拍模式:按一次,开始定时拍照,再按一次,停止拍照。

(1)在录影过程中不不支持拍照。

(2)可在相机参数设置中选择拍照模式(详细请参阅本章[的相机设置\(](#page-41-0)P42))。

#### [11] **录影按钮**

录影按钮用于开始/停止录影。按一次开始录影,录影按钮傍边出现闪烁红点,表示正在录影,同时会时 间显示。再按一次停止录影。

<span id="page-41-0"></span>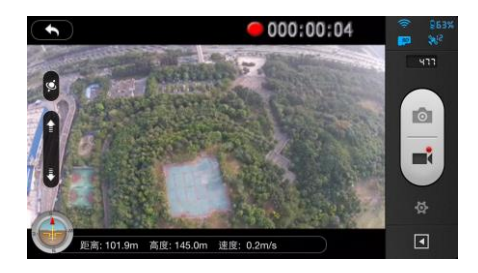

#### [12] **相机设置**

点击可打开相机设置菜单。详细请参[阅相机设置\(](#page-41-0)P42)。

#### [13] **显示或者隐藏飞行参数**

点击隐藏飞行参数的界面,再次点击恢复飞行参数显示。

#### [14] LED **飞行指示灯状态**

显示飞行器当前的状态,点击可查看详情。

#### **相机设置**

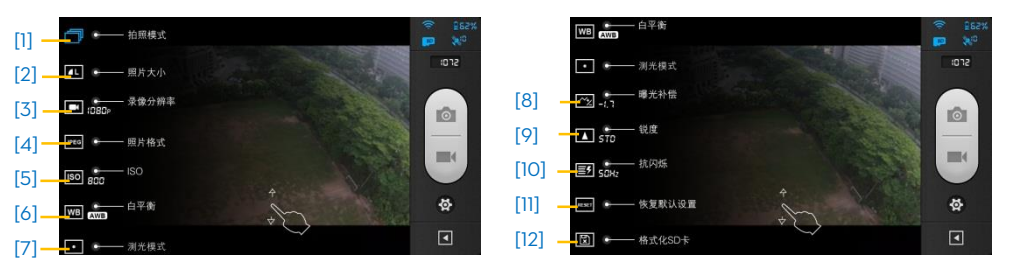

## [1] **拍照模式**

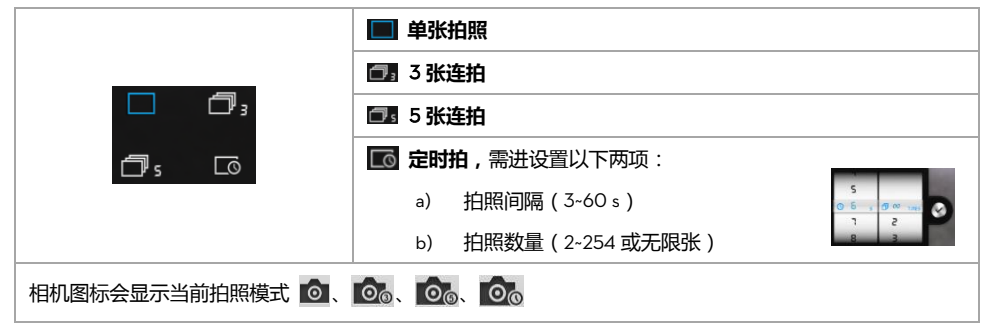

#### [2] **照片大小**

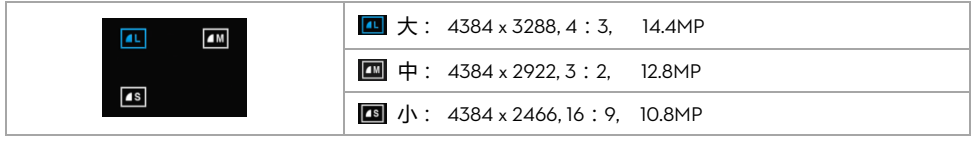

## [3] **录影分辨率**

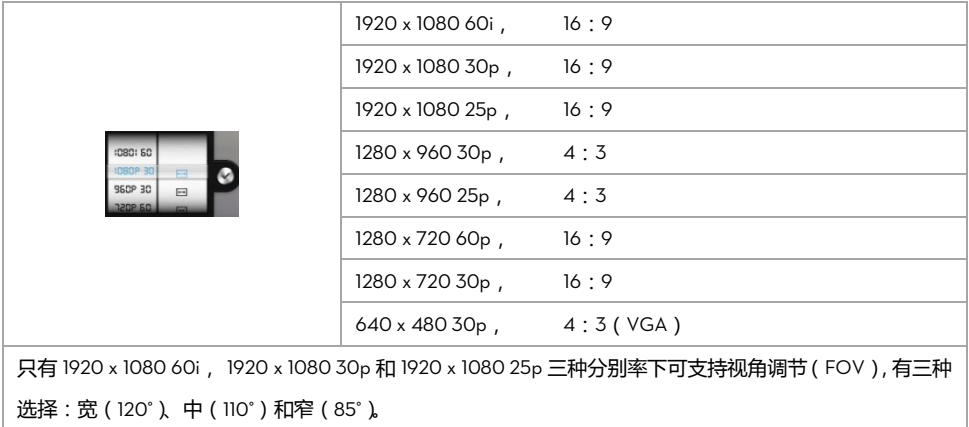

## [4] **照片格式**

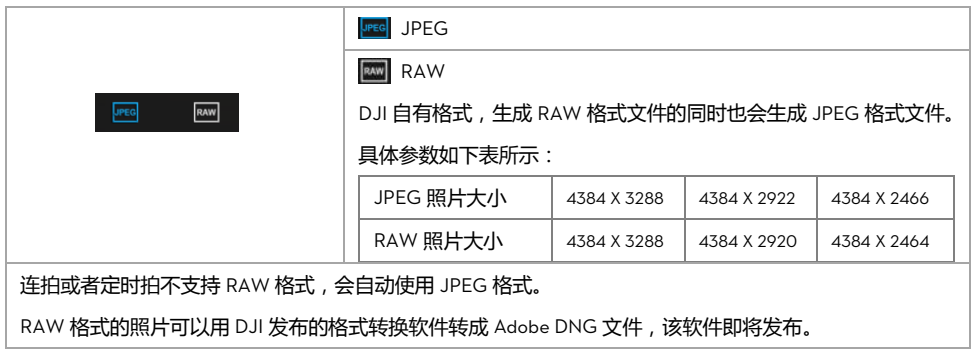

## [5] ISO

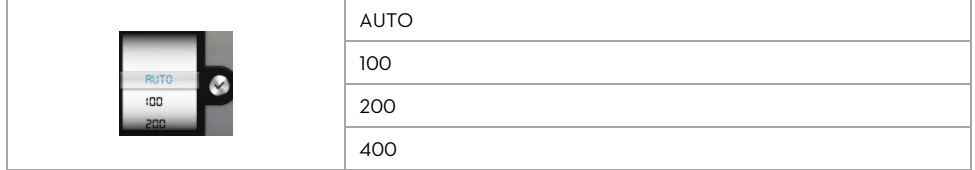

## [6] **白平衡**

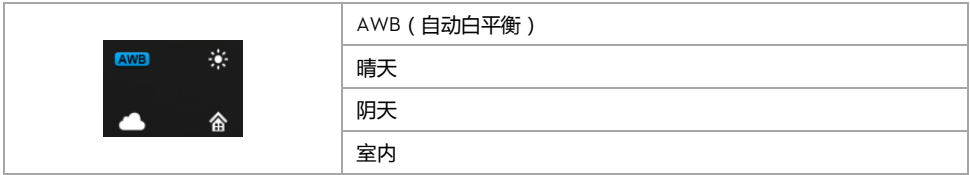

#### [7] **测光方式**

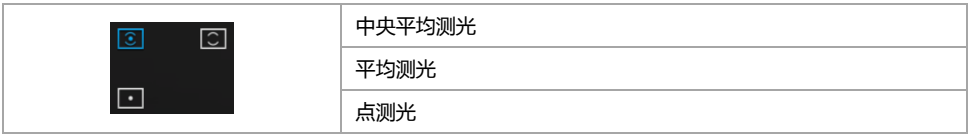

## [8] **曝光补偿**

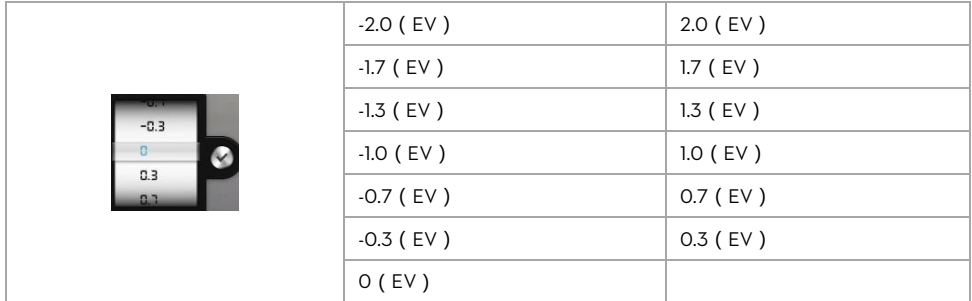

## [9] **锐度**

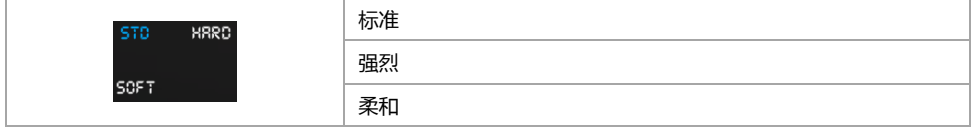

## [10] **抗闪烁**

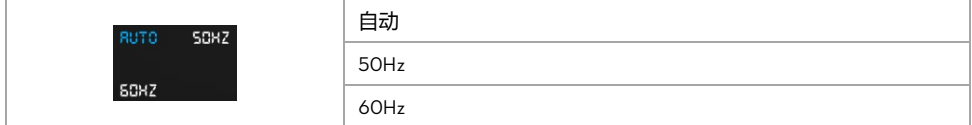

## [11] **恢复默认**

用于恢复相机的默认设置,恢复默认设置后需要重启相机才会生效。

## [12] **格式化** SD **卡**

用于格式化 SD 卡。请在格式化前先数据备份,格式化 SD 卡将会清空卡内所有数据。

#### <span id="page-44-1"></span><span id="page-44-0"></span>SD **卡相册**

SD 卡相册中显示的是 SD 卡里面的照片和视频,可以缩略图的形式来查看,也可以单张的形式来查看。

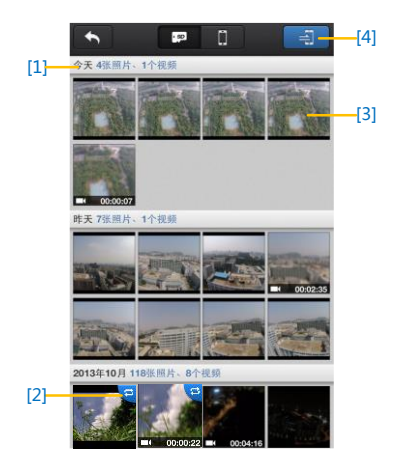

- [1] 照片和视频根据拍照时间来分组排序。
- [2] 已经通过到移动设备的照片和视频的缩略图右上角会显示图标 2 ,表示已经同步。
- [3] 只需要点击某一张缩略图,可以进入单张查看模式,在屏幕上左右滑动,可以切换至下一张或者上一张。如 果是视频,还可以进行在线播放。在单张查看模式下,点击同步按钮 3.可进行单张同步。视频文件可 以一边播放,一边同步。

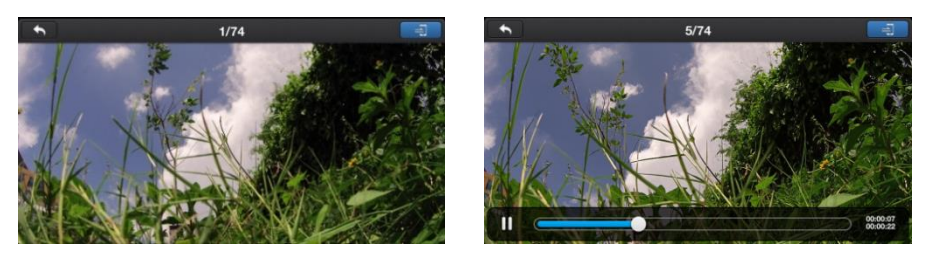

[4] 点击同步按钮 司,可进入多张同步模式,如下图所示。选中多个需要同步的照片和视频的缩略图(选中之 后会显示相应的标记),也可以选择一个分组的所有照片和视频(点选分组前的方框),然后点击 / 开 始同步。同步过程中点击 | × , 可以停止本次同步, 已经同步到的移动设备上的照片和视频文件会保留下 来。

部分移动设备不支持 1080i60 格式视频的同步。

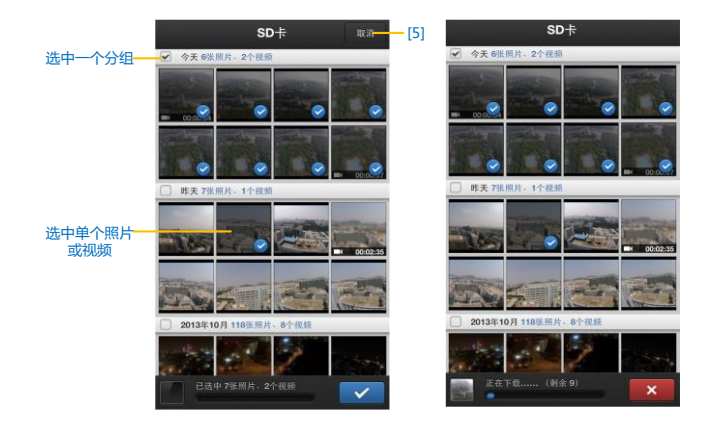

[5] 点击"取消/完成"按钮,可退出多张同步模式,返回到 SD 卡相册界面。

#### <span id="page-45-0"></span>**移动设备相册**

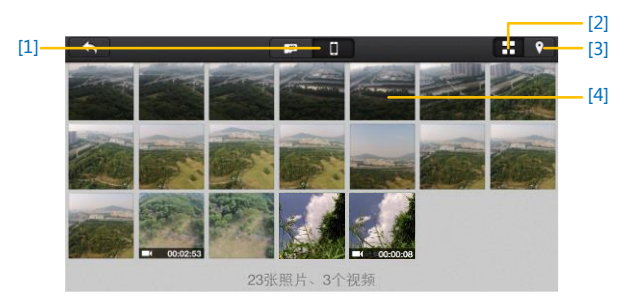

- [1] 您可以浏览已同步到移动设备的照片和视频。
- [2] 相册以缩略图的形式按同步时间排序。
- [3] 相册按照拍照/录影的地点分类显示。
	- 需要访问互联网加载地图。

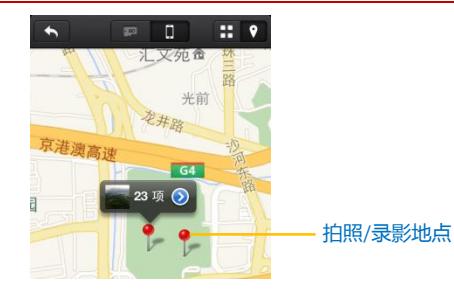

[4] 只需要点击某一张缩略图,可以进入单张查看模式,在屏幕上左右滑动,可以切换至下一张或者上一张。点 击视频缩略图可进行视频播放。

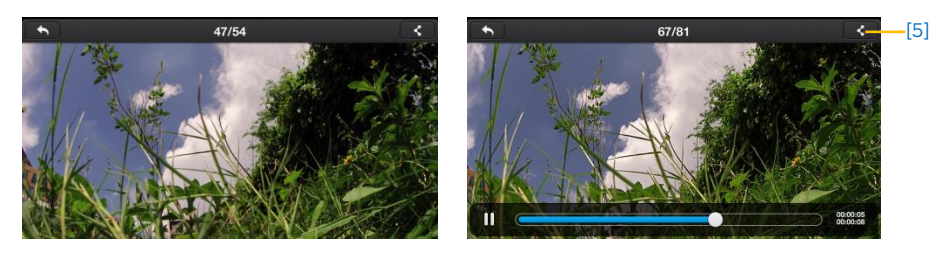

#### [5] 点击它可以将您的照片或视频分享到社交网站上。

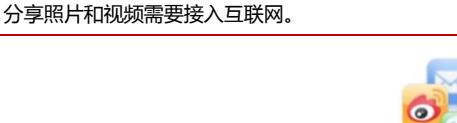

分享 与朋友分享您的精彩瞬间

## <span id="page-46-0"></span>12.4 **新闻界面**

接入互联网之后可浏览 DJI 最新新闻。

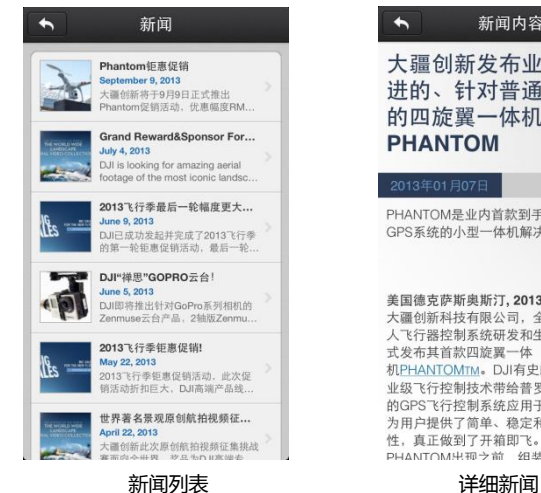

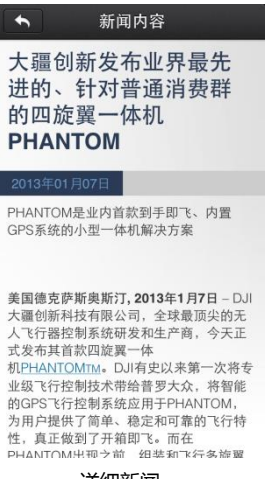

## <span id="page-47-0"></span>12.5 **设置界面**

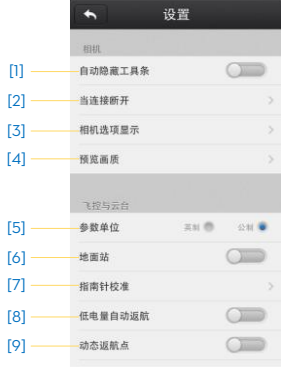

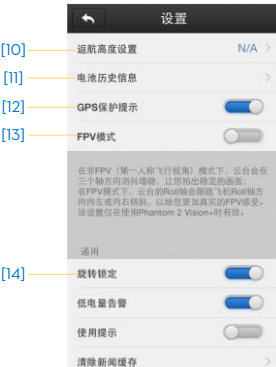

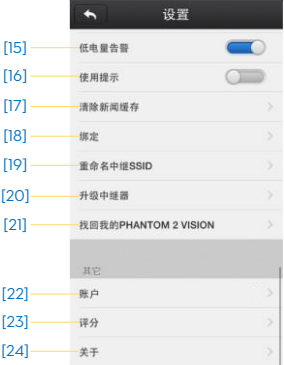

#### [1] **自动隐藏工具条**

开启该功能时,预览页面的工具条将自动隐藏,如下图:

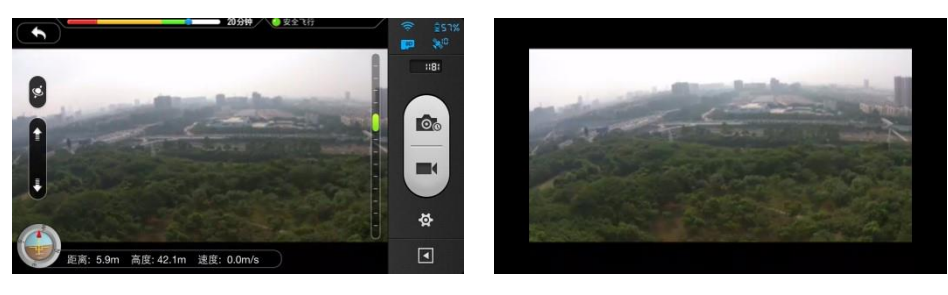

关闭自动隐藏 有效的 医心脏 医心脏 医心脏 计自由动隐藏

#### [2] **当连接断开时**

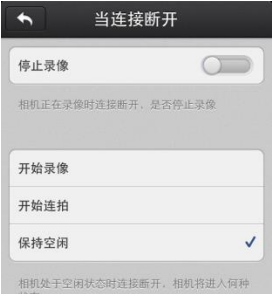

#### **停止录影:**

开启:录影时如果移动设备和相机之间的连接断开,相机会自动停止录影。

关闭:录影时如果移动设备和相机之间的连接断开,相机仍继续录影。

**开始录像,开始连拍或者保持空闲:**选择移动设备和相机之间的连接断开后相机的工作模式。用此功能可 以帮助您捕捉飞行过程中你不想错过的风景。

#### [3] **相机选项显示**

iOS 用户:开启状态,相应的项目会在相机界面的"相机设置"菜单上显示,关闭状态则不会显示。 Android 用户:没有该选项。

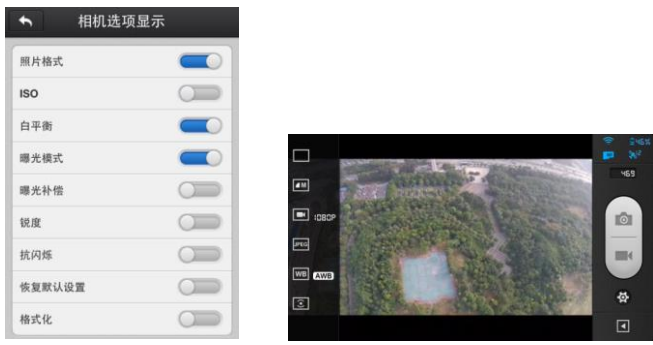

#### [4] **预览画质**

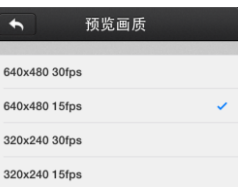

- 高: 640480@30fps
- 中: 640×480@15fps
- 中: 320×240@30fps
- 低: 320×240@15fps (网络连接状态不理想的情况下)

#### [5] **参数单位**

根据您的习惯,选择英制或公制。

#### [6] **地面站**

开启地面站功能,务必阅读关于地面站的免责声明。

#### [7] **指南针校准**

点击进行指南针校准。请勿在飞行过程中进行校准。

#### [8] **低电量自动返航**

开启或关闭低电量自动返航功能。

#### [9] **失控返航高度设置**

默认失控返航高度为 20 米, 可通过调参软件以及 DJI Vision App 动态地设置失控返航高度。

[10] **动态返航点**

开启此功能后,返航点在固定间隔时间内动态更新,飞行器返回最后更新的返航点。

[11] **电池历史信息**

记录电池报警信息。

#### [12] GPS **保护提示**

开启后,在 GPS 信号不足时起飞,将弹出"GPS 保护提示"。

[13] FPV **模式**

开启后,云台工作模式为 FPV 模式,关闭后云台的工作模式为非 FPV 模式。

[14] **旋转锁定**

开启后 DJI VISION 界面会自动跟随移动设备的姿态而旋转。

[15] **低电量告警**

开启后当电池电量过低时会有声音警告提示。需要打开移动设备声音并将音量调到最大。

[16] **使用提示**

开启之后 DJI VISION App 界面会显示使用提示,帮助用户熟悉使用方法。

[17] **清除新闻缓存**

点击之后可清除新闻缓存。

[18] **绑定**

如果您的相机和中继器丢失绑定,或者其中一个设备进行了维修或者更换,您需要通过 DJI VISION App 对 中继器和相机进行重新绑定。详细操作请阅[读中继器和相机重新绑定的方法\(](#page-14-1)P15)。

[19] **重命名中继** SSID

您可以修改您的 Phantom 2 Vision 的 SSID 在 Wi-Fi 列表中显示的名称,请按照界面提示进行操作。

[20] **升级中继器**

iOS 用户:升级后,在连接 Phantom 时,您可以同时使用移动设备的移动数据网络。

Android 用户:没有该选项。

#### [21] **找回我的** PHANTOM 2 VISION

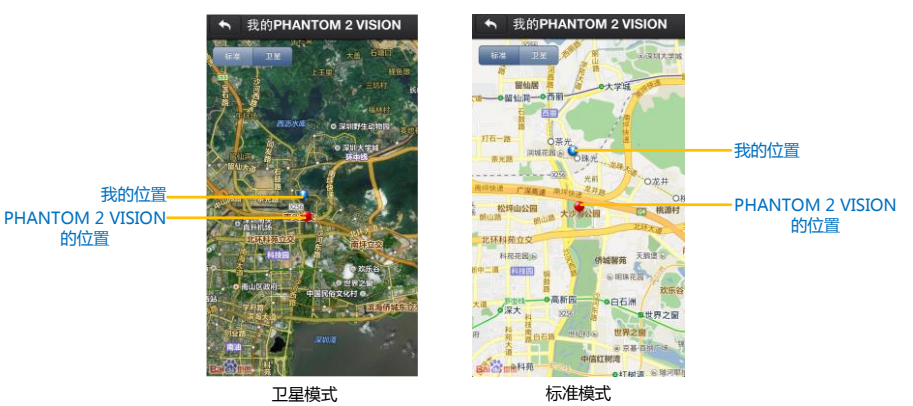

#### [22] **账户**

点击显示账户信息。

#### [23] **评分**

iOS 用户:点击给 DJI VISION App 评分,需接入互联网。 Android 用户:没有该选项。

[24] **关于**

点击查看 DJI VISION App 版本以及联系方式。

## <span id="page-50-0"></span>12.6 **地面站**

DJI Vision App 集成了简易地面站功能。用户可在地面站内预先设置多达 16 个航点,以及每个航点的飞行高度。 航线任务设置完成后,飞行器将执行预设的航线任务,自动依次飞往各个航点并返航。用户可随时使用"一键返 航"功能,终止当前航线任务,飞行器将自动返航并降落。

用户需升级飞行器固件至最新版本方可启用地面站功能,在首次使用前请确保固件版本已更新至 Δ 最新版本。固件升级办法参阅 [Phantom 2 Vision](#page-57-0) 固件升级(P58)。

#### <span id="page-50-1"></span>12.6.1 **界面说明**

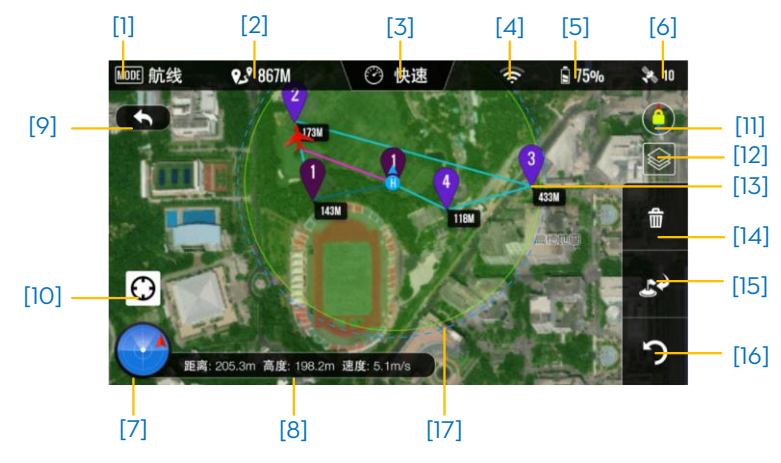

- [1] 飞行模式
	- 悬停:飞行器处于悬停状态。
	- 航线:飞行器正飞往航点过程中。
	- 返航:飞行器正在返航。
	- 起飞:飞行器正在起飞。
	- 着陆:飞行正在降落。
	- GPS:GPS 模式飞行。
	- 姿态:姿态模式飞行。
	- 手动:手动控制模式。

## [2] 总航线长度

所有航点距离的总和。为保证电池续航时长,最大航程被限制为 5 km。

[3] 速度

设置所有航点的飞行速度,为确保飞行安全,仅提供三档飞行速度选项;高速(8m/s),中速(4m/s),低 速(2m/s)。在以"高速"档飞行最大航程时,飞行器的续航时间约为 10 分钟。飞行过程中将不可调整飞行速 度。

- [4] Wi-Fi 信号强度 移动设备与相机之间连接的良好程度,详情参[阅相机界面](#page-39-0)->基本用法[5](P40)。
- [5] 飞行器剩余电量 显示当前飞行器智能电池剩余电量,详情参[阅相机界面](#page-40-0)->基本用法[6](P41)。
- [6] GPS 信号状态

搜索到的 GPS 卫星个数。详情参[阅相机界面](#page-40-1)->基本用法[7] (P41)。

- [7] 飞行姿态图标及雷达功能 显示飞行器的飞行姿态。详情参[阅相机界面](#page-39-1)->基本用法[3](P40)。
- [8] 飞行参数 飞行器的高度,速度,距离参数。详情参[阅相机界面](#page-39-2)->基本用法[4](P40)。
- [9] 返回到相机界面 轻触此按钮将返回到相机界面。
- [10] 返航点定位 轻触此按钮使返航点回至地图中央位置。
- [11] 地图朝向锁定

开启或关闭地图朝向锁定。开启地图朝向锁定时,地图朝向将保持不变。关闭地图锁定后,地图朝向将随 着飞行器的飞行方向改变而改变。

[12] 地图选择

选择地图表现方式,默认为卫星地图,另外两种为标准地图以及混合地图。

[13] 航点

点触屏幕,即可在该位置上放置航点;点击该航点,可以设置航点高度。多个航点将按照先后放置的顺序 进行编号。

[14] 删除

删除当前的所有航点。

[15] 一键返航

轻触此按钮,飞行器将终止航线任务,即刻飞回至返航点降落并关闭电机。

[16] 完成

预览航线任务,点击"GO",飞行器将自行起飞,并飞往第一个航点,然后按照顺序飞往所有航点。

[17] 安全作业圈

电池电量足够支撑飞行器在此范围内安全飞行并返回当前返航点。此范围根据飞行器当前状态计算并在固 定间隔时间内动态更新。

#### <span id="page-52-0"></span>12.6.2 **地面站使用方法**

#### 1. **进入地面站并下载地图:**

首次使用地面站前,需进入 DJI Vision App 设置界面开启地面站功能(如图 1 所示)。用户必须仔细阅读其中的免 责声明,完全了解内容后,方可开始使用地面站。

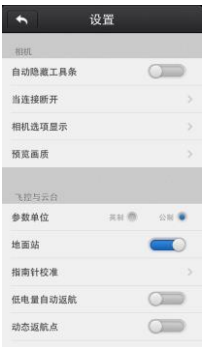

图 1

地面站所用的地图需从互联网下载。首次使用地面站功能前,需将移动设备接入互联网,然后打开DJI Vision App。 进入相机界面,用手指轻触屏幕,并向左滑动(如图 2 所示),即可进入地面站界面(如图 3 所示)。此时地面 站将载入您所处当前位置的地图,用户亦可拖动地图,变更地图位置,以缓存更多的地图数据。DJI Vision App 接入互联网后,将不能同时连接飞行器,此时界面会提示"无法连接到 PHANTOM 2 VISION",此为正常现象。 如果在没有 WiFi 的环境下缓存地图,DJI Vision App 将使用移动设备的数据服务下载地图。

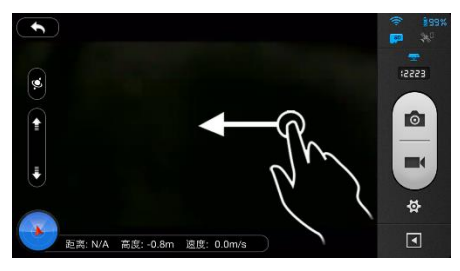

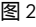

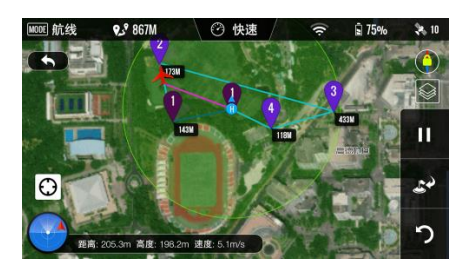

图 2 图 3

#### 2. **放置航点:**

地图下载完毕后,使用 DJI Vision App 连接飞行器,确保飞行器处于"可安全飞行状态"(LED 飞行指示灯绿灯慢 闪),并且遥控器上的 S1 开关已处于 (@;位置(即位置-1),此时地面站界面左上角将显示: [WMO GPS, 确认连接正 常后,即可放置航点。如图 4 所示,以蓝色返航点图标为圆心,500 米为半径的范围为航点放置区域。在此区 域内,轻触地图便可放置航点。用户总共可放置 16 个航点(包括返航点)。

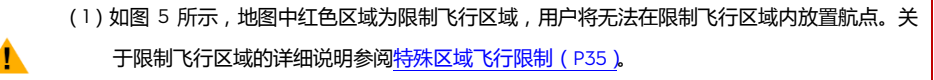

(2)为确保在使用地面站的过程中达到最优图像传输效果,航点的放置区域半径被限制为 500 米。

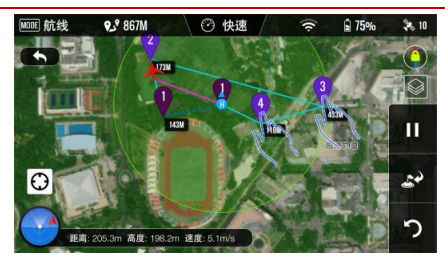

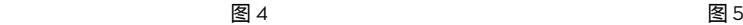

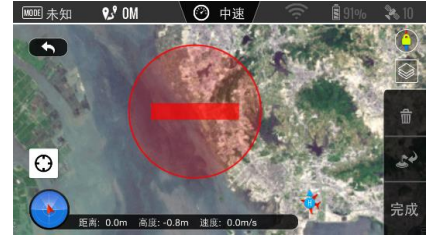

点击航点进入航点属性界面,在经纬度输入框中可以更改航点经纬度,滑动白色按钮可调整该航点的飞行高度。 航点高度调整范围为 0 到 200 米, 默认航点高度为 30 米。点击"确定"按钮完成该航点设置,用户可点击右 上角的 m 图标删除该航点, 如图 6 所示。

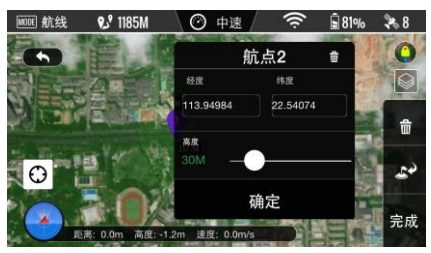

图 6

#### 3. **预览航线任务:**

所有航点都设置完毕后,点击屏幕右下角的"完成"按钮即可预览该次航线任务。此时 DJI Vision App 将会切换到 图 7 所示界面。

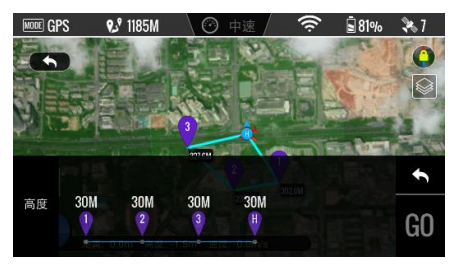

该界面列举了所有设置过的航点,以及每个航点的飞行高度。飞行器将按顺序依次飞往每个航点,若相邻两个 航点间有高度差,飞行器将在飞行过程线性调整其高度。点击"GO",飞行器将开始执行航线任务。

飞行器根据其所处状态的不同而采取不同的航线执行策略:

(1)从飞行器停于地面时开始执行航线,飞行器将首先自动起飞上升 5 米,然后飞往第一个航点。 (2)飞行器在空中飞行时开始执行航线,飞行器自动调整航向飞往第一个航点。

#### 4. **执行航线任务:**

飞行器自动起飞后,将沿着预设的航线任务飞行。在飞行过程中,用户可点击 (5)按钮,切换至相机界面进 行航拍,并通过体感按钮或云台俯仰控制按钮调整相机拍摄的俯仰角度。 在飞行过程中,用户可点击 Ⅱ 暂停航 线任务,此时飞行器将悬停。 点击 ▶ 则退出悬停,飞行器继续执行余下的航线任务。在飞行器执行航线任务 过程中,若您需要重新获得遥控器的控制权,请将将遥控器上的 S1 开关从《@》(位置-1)拨至⑥(位置-2)或⑧。 (位置-3),切换飞行器的飞行模式,此时飞行器将停止执行航线任务。

#### 5. **返航降落**

当飞行器完成了航线任务后,将返回返航点上空悬停,此时,用户需先取得遥控器控制权(操作方法见"4.执行 航线任务"),然后操控飞行器进行降落。在飞行器飞行过程中,用户可点击 ▲◆ (如图 8 所示)按钮启动"一键 返航"程序。此时,飞行器将终止预设的航线任务,并自返航回至返航点降落,关闭电机。飞行器自动下降过程 中,用户可控制飞行器飞行。自动降落并关闭电机后,自动获取控制权,若需要再次起飞,用户可直接启动电 机。

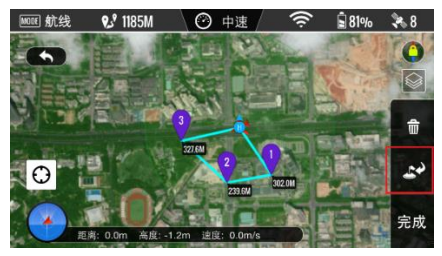

图 8

# <span id="page-55-0"></span>**13 调参软件使用**

## <span id="page-55-1"></span>13.1 **安装驱动程序和** PHANTOM 2 VISION **调参软件**

#### Windows **系统上的安装和运行**

- 1. 从 DJI 官方网[站下载驱](http://www.dji.com/)动程序和 EXE 格式的调参软件。
- 2. 使用 Micro-USB 线连接 PHANTOM 2 VISION 和 PC。
- 3. 运行驱动安装程序。按照提示完成驱动安装。
- 4. 运行调参软件安装程序。按照提示完成软件安装。
- 5. 在 Windows 桌面上找到 PHANTOM 2 VISION 调参软件的图标,双击图标即可运行。

EXE 格式的调参软件支持 Win XP, Win7, Win8 (32 或 64 位)操作系统。

#### Mac OS X **系统上的安装和运行**

 $\blacktriangle$ 

- 1. 从 DJI 官方网[站下载](http://www.dji.com/) DMG 格式的调参软件。
- 2. 运行调参软件安装程序。按照提示完成软件安装。

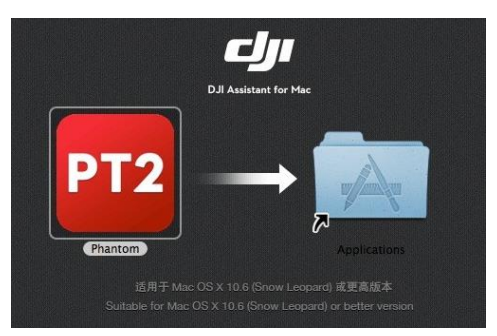

3. 首次运行时若用户从 Launchpad 打开 PHANTOM 2 VISION 调参软件,由于软件未在 Mac App Store 上架,会出现以下情况并且无法运行 PHANTOM 2 VISION 调参软件。

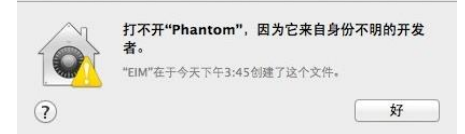

- 4. 请在 Finder 中找到 PHANTOM 2 VISION 调参软件的图标,按下键盘上的 Control 键然后点按图标(或 者点按 PHANTOM 2 VISION 调参软件的图标然后点击鼠标右键), 从快捷菜单中选取"打开", 在弹 出的对话框中继续选择"打开",即可成功运行 PHANTOM 2 VISION 调参软件。
- 5. 首次运行成功之后,以后用户从 Finder 或 Launchpad 双击 PHANTOM 2 VISION 调参软件的图标即可 正常运行。

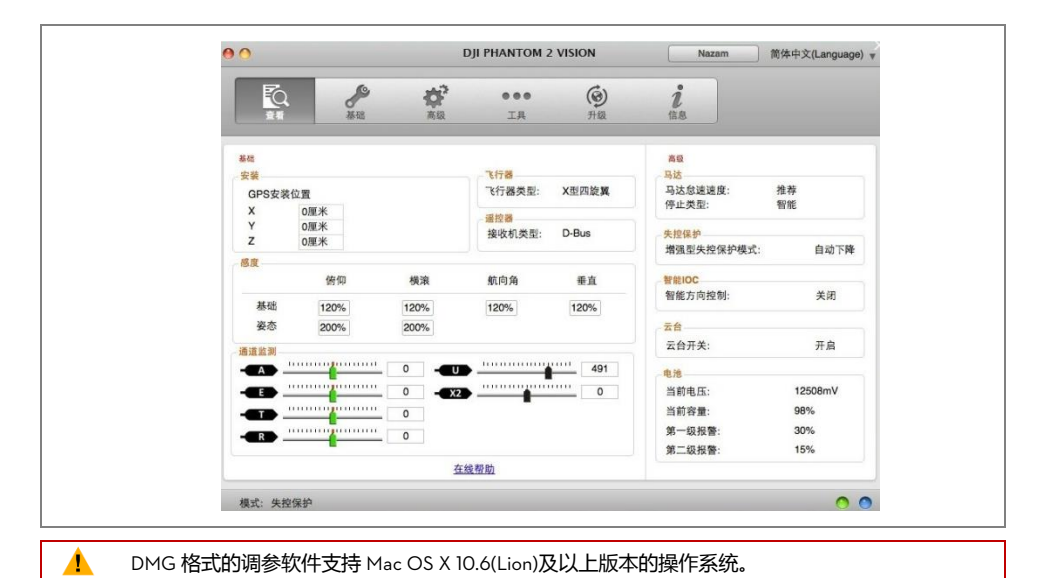

PHANTOM 2 VISION 调参软件的功能和使用方法在 Mac OS X 与 Windows 系统上完全相同。本手册 中除此处之外的调参软件界面均以 Windows 下的界面为例。

## <span id="page-56-0"></span>13.2 PHANTOM 2 VISION **调参软件使用**

- 1. 开启您的电脑,给 PHANTOM 2 VISION 上电并通过 Micro-USB 连接到您的电脑,调参完成前勿断开电源。
- 2. 运行调参软件并等待主控器与调参软件连接。PC 连接指示灯绿灯常亮,通信指示灯蓝灯闪烁表示主控器 与调参连接上并且能正常通信。
- 3. 在"基础"和"高级"页面配置所有参数。
- 4. 在"查看"页面检查所设置参数。

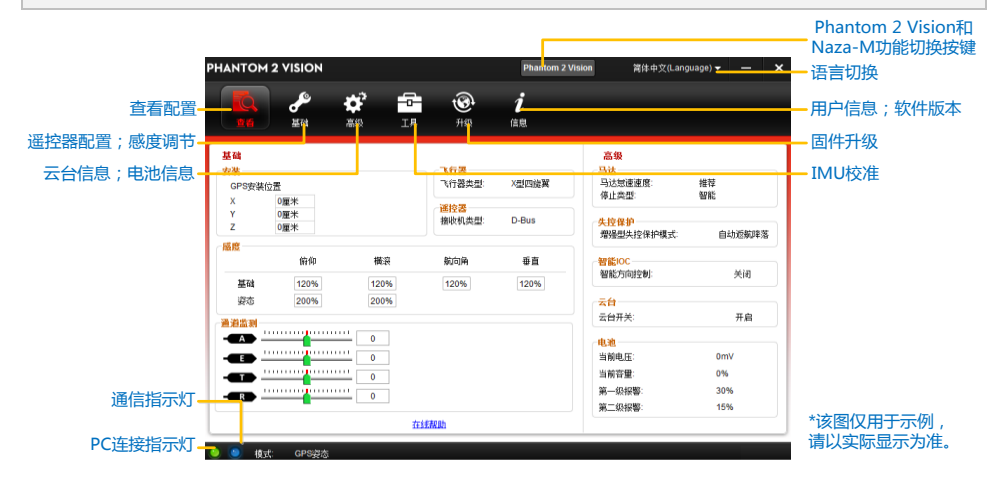

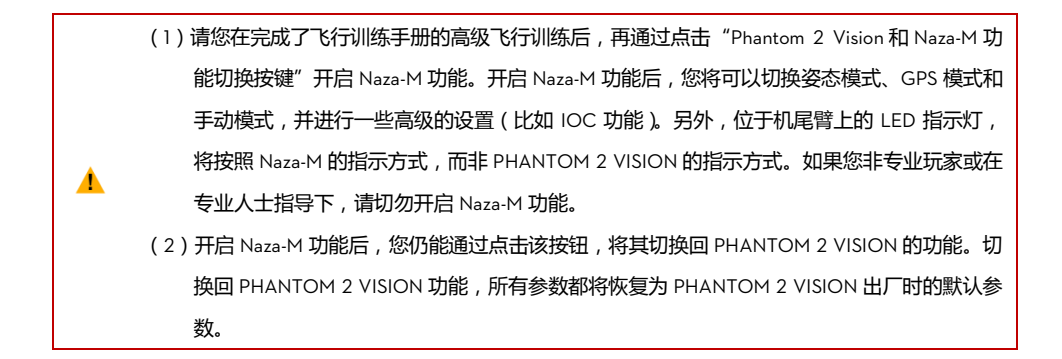

#### <span id="page-57-0"></span>13.3 PHANTOM 2 VISION **固件升级**

请参考 PHANTOM 2 VISION 调参软件的下载安装方法,将 PHANTOM RC 安装到您的 Windows PC 上。然后参 考以下步骤,完成遥控器配置。

- 1. 点击"升级",如果服务器上的固件较新于您的当前版本,点击相应的链接按照提示进行升级。
- 2. 请耐心等待,直到调参软件显示已完成。请在 5 秒钟以后,重启 PHANTOM 2 VISION 电源。现在您的固 件已是最新版本。

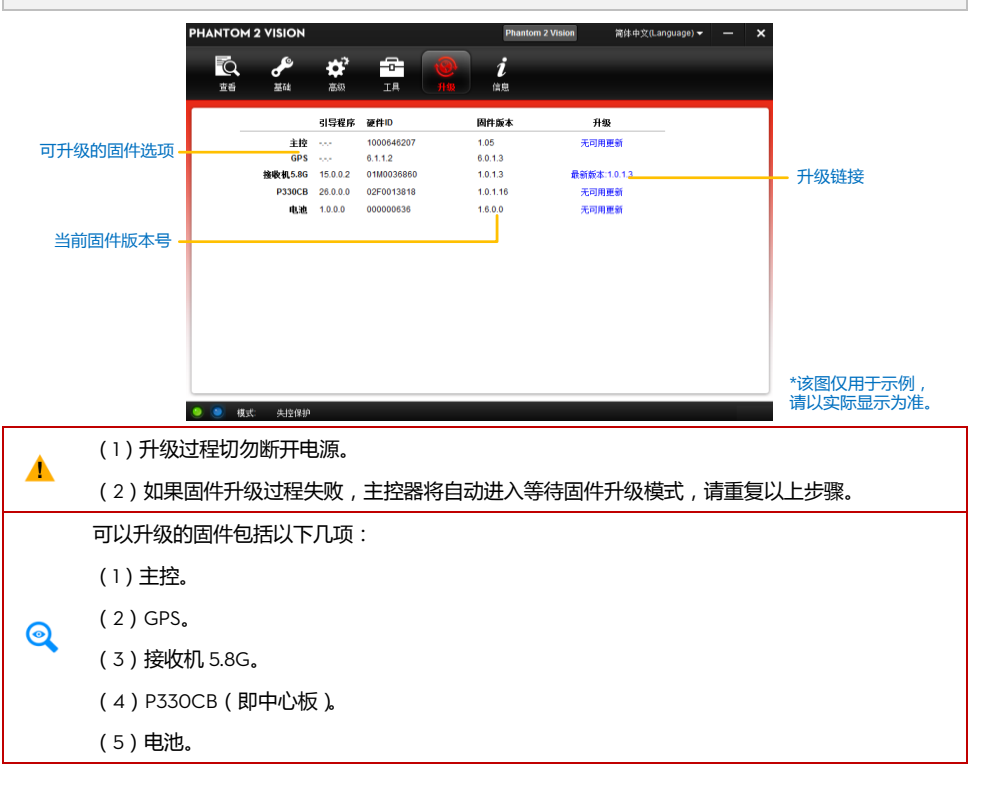

## <span id="page-58-0"></span>13.4 PHANTOM RC **软件使用说明**

请参考以下步骤,完成遥控器配置。

- 1. 遥控器为关闭状态。找到位于遥控器背后的 Micro-USB 接口 (如若没有则需打开遥控器后盖,找到位于遥 控器内 PCB 上的 Micro-USB 接口)。
- 2. 开启您的电脑,给遥控器上电并使用 Micro-USB 线将遥控器连接到您的电脑,调参完成前勿断开电源。
- 3. 运行 RC 调参软件并等待遥控器与调参软件连接。PC 连接指示灯绿灯常亮,通信指示灯蓝灯闪烁表示遥 控器与调参连接上并且能正常通信。
- 4. 在"通道"页面配置所有参数。
- 5. 在"信息"页面可升级固件。

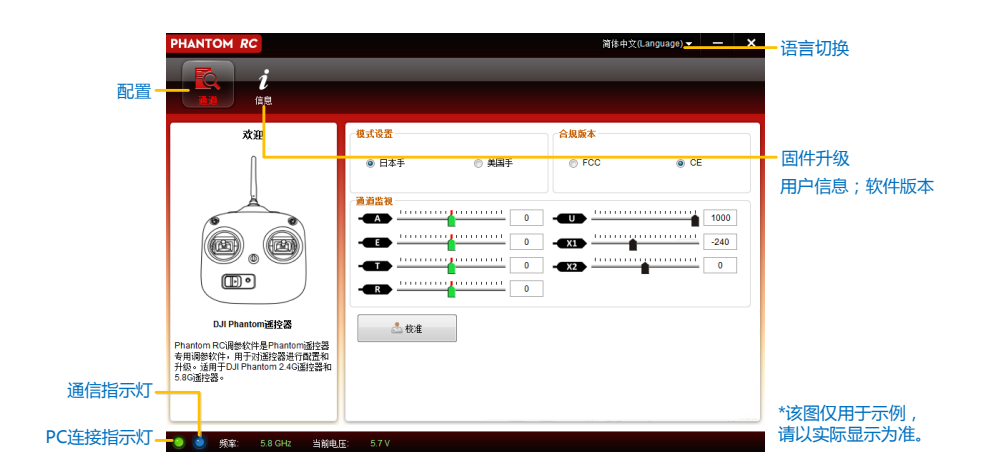

## <span id="page-59-0"></span>**14 常见故障解决(FAQ)**

#### <span id="page-59-1"></span>14.1 **遥控器中位异常解决方法**

谣控器摇杆中位误差过大时,会导致执行掰杆动作时无法启动电机。遥控器挥中位误差过大有以下两种情况:

(1)开机上电时摇杆不在中位(油门除外)

解决办法:请将遥控器摇杆都放在中位,并重启飞控,重新记中位即可。如果问题仍然存在,则可能是情 况(2)

(2)遥控器摇杆被微调过导致中位较大偏离,即遥控器行程存在较大的不对称。

解决办法: 重新校准谣控器。

- (a)在调参软件->基础->遥控器页面,推动各个摇杆到端点位置,即可在调参软件中看到 A/E/T/R 哪一个 没有到达最大值。
- (b)给飞控系统上电重启,注意一定要重新上电。
- (c)重新通过调参软件再次校准遥控器摇杆。

若以上方案均不能解决,请将遥控器寄回返厂维修。

#### 14.2 **录影过程异常掉电,如何恢复视频文件?**

请在 SD 卡留在相机里的情况下,给相机重新上电,即可恢复刚才的视频文件,恢复过程需要约 30 秒。

#### 14.3 **找不到中继器的** SSID**。**

请检查相机和中继器是否都已经上电,而且相机电源开关已拨至 WIFI ON 档位。

#### 14.4 **肉眼找不到飞行器,而且** Wi-Fi **连接断开的情况下,如何处理?**

可选择关闭遥控器,让飞行器自动返航。请确保飞行器的返航路线上无障碍物遮挡,并且您已经熟悉重新获得 控制权方法。

#### 14.5 Wi-Fi **一直重连不上,怎么处理?**

可能在与 PHANTOM 2 VISION 的 Wi-Fi 连接断开后,移动设备自动连接到其它的 Wi-Fi 网络。请检查移动设备 当前的 Wi-Fi 网络连接。

#### 14.6 **为什么有的文件同步不了?**

过大的视频文件(接近 4GB)将无法同步到移动设备上,或者在某些移动设备上 1080i60 的视频文件也无法同 步。

#### 14.7 **相册无法同步。**

请根据下图设置你的移动设备,开启设置→隐私→照片→DJI VISION。否则无法进行同步工作。

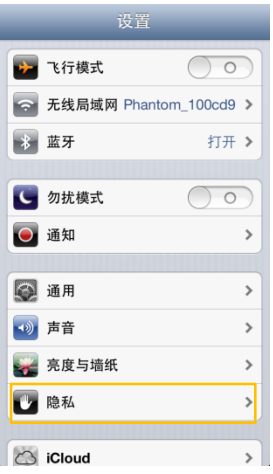

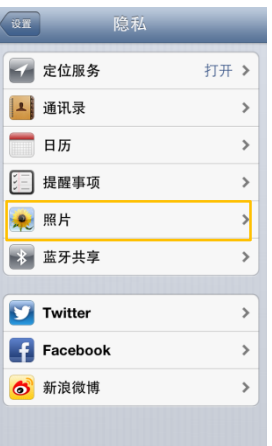

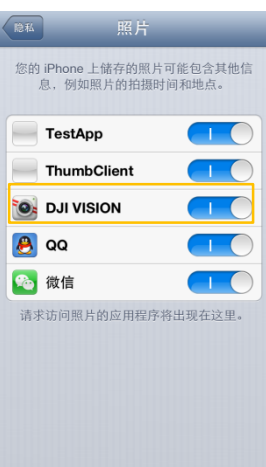

## 14.8 **无法分享。**

请确保您已接入 Internet。

# 14.9 Android **系统的移动设备无法保持与** PHANTOM 2 VISION Wi-Fi **网络的正常连接,如何处 理?**

部分 Android 系统的移动设备不能同时接入 Wi-Fi 网络和移动网络, 如果打开"检查互联网服务"和"自动更换 网络"情况下,一旦测试互联网服务失败,就会丢失当前 Wi-Fi 网络连接,从而导致 PHANTOM 2 VISION Wi-Fi 网络断开。以三星 Note 3 为例,根据以下方法解决问题:讲入设置->连接->WLAN,然后点击左下角[菜单键], 选择"高级设定",将"自动网络切换"选项的勾去掉。

## 14.10 **多个移动设备共同使用** App **注意事项。**

如果飞行过程中先使用过安卓手机 App,再使用另一部手机 App,请确保先使用的 App 完全退出,以便另一部 手机的 App 能正常使用!

## 14.11 **如何更加平稳地降落飞行器?**

掰杆前先将油门杆推到低于 5%杆量的位置,然后掰杆,即可平稳停机。

## 14.12 **为何新电池的充放电次数不为零?**

电池出厂前均要进行老化测试,请放心使用。

## 14.13 **在使用地面站的过程中,关闭** DJI Vision App, **飞行器将如何响应?**

1) 在飞行器执行航线任务时关闭 DJI Vision App, 飞行器将继续执行航线任务。

2) 在飞行器处于悬停状态时关闭 DJI Vision App, 若关闭了 DJI Vision App 一分钟后仍未能重新连接飞行器, 飞行器将自动返航。

## 14.14 **是否需要额外硬件设备才能启用** Vision **地面站?**

无需额外硬件设备即可使用 Vision 地面站。

## 14.15 Vision **地面站是否支持离线地图?**

支持,用户可在地面站界面内缓存地图。

## 14.16 **使用地面站时频繁闪退,如何解决?**

若运行在 Android 设备上的地面站频繁闪退,极有可能是由高德地图而引起的问题。用户可尝试安装 Google 地 图以解决此问题。用户需取得手机的 root权限方可安装 Google 地图,具体的安装方法请联系 DJI技术支持人员。

# <span id="page-62-0"></span>**15 附录**

## <span id="page-62-1"></span>15.1 LED **飞行指示灯说明**

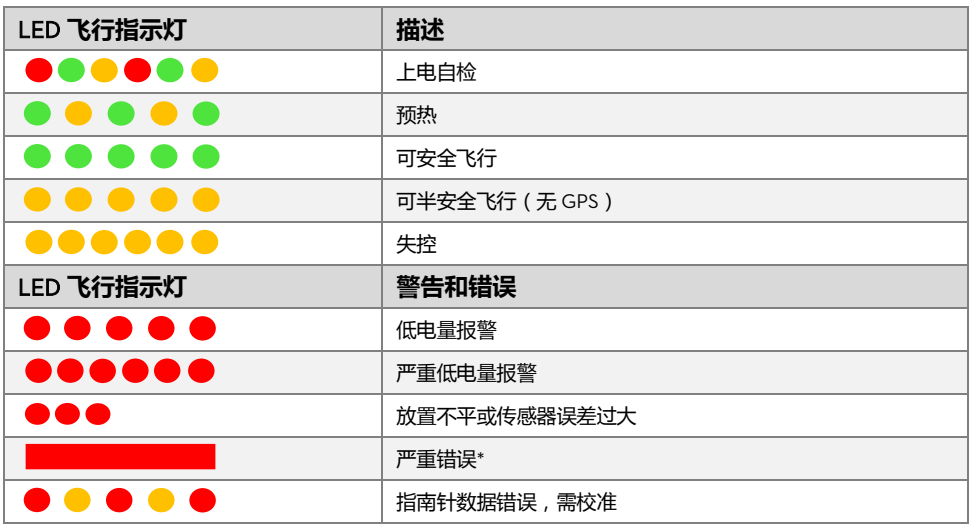

\*用户可以通过连接调参软件查看到相关警告和错误。

<span id="page-63-0"></span>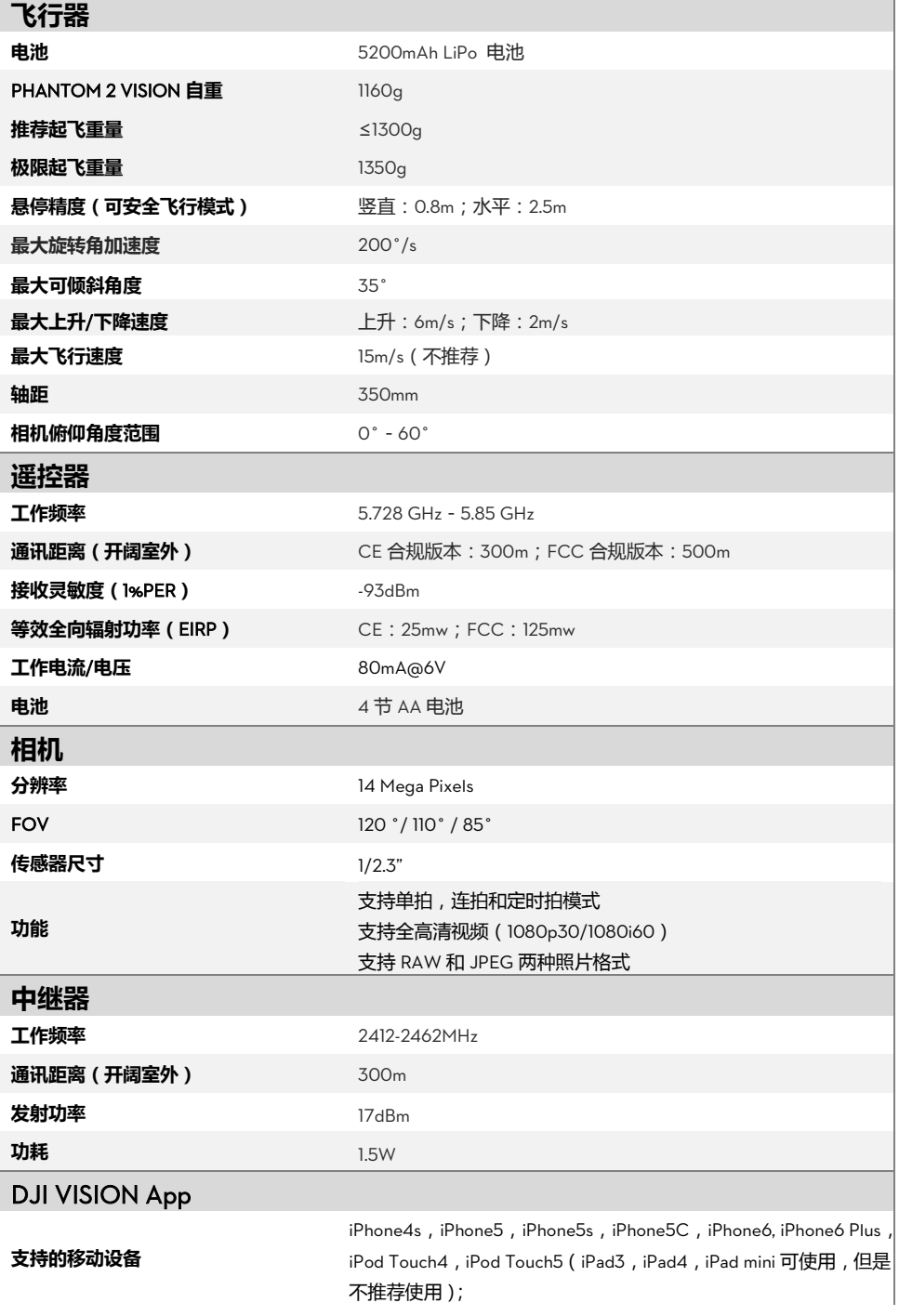

ī